## **BIBLIOTHEQUES DE BREST**

## L'Espace **Multimédi@**

# **Gérer ses comptes sur EXCEL ou sur Internet**

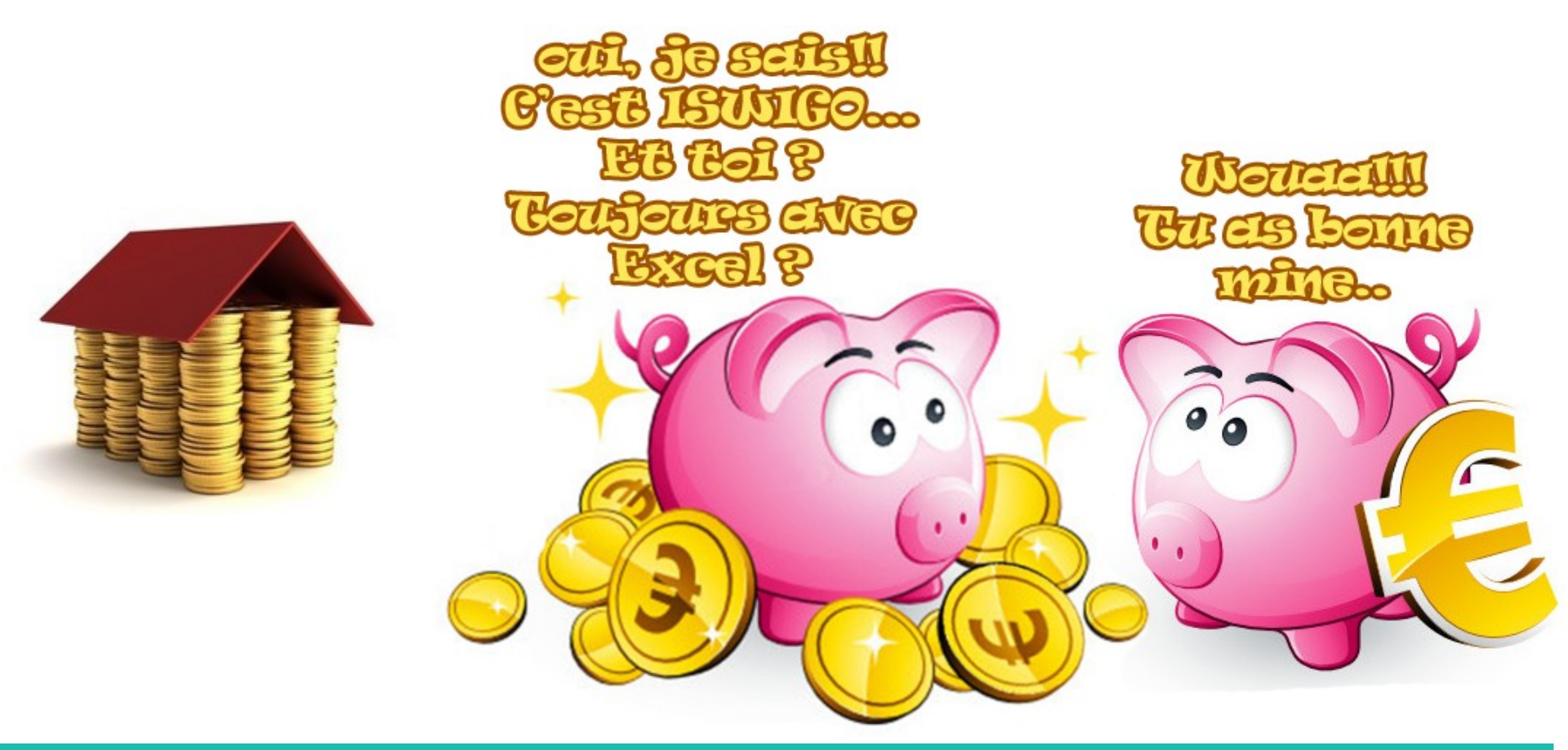

**1 Gérer ses comptes sous Excel** 

**1 – 1 Les besoins**

**1 – 2 Les problématiques**

**1 – 3 Rappels des bases d'Excel**

**1-4 Les conditions sous Excel**

**1-5 Gérer ses comptes sous Excel**

**1-5-1 Préparation du classeur**

**1-5-2 Les listes**

**1-5-3 L'onglet COMPTES**

**1-5-4 Les détails qui font la différence**

**2 Les solutions Internet Gratuites**

- **2 1 le site ISWIGO**
- **2 2 S'inscrire sur ISWIGO**
- **2 3 La page des comptes de ISWIGO**
- **2 4 L'ajout d'écriture dans un compte**
- **2 5 Le rapprochement bancaire**
- **2 6 Le budget prévisionnel**
- **2 7 ISWIGO ? ou pas...**

Selon une étude récente du Figaro, près de 40% des Français n'ont pas suffisamment confiance en internet pour gérer leur comptes en ligne, et continuent de le faire à la main. Pour ces 40%, nous allons essayer de construire sur tableur, et sans grande connaissance, un petit tableau pour vous aider à gérer vos comptes, toujours sans Internet.

Selon la même étude, vous êtes donc plus de 60% à avoir franchi le pas internet et à gérer vos comptes en ligne, la plupart du temps avec les services proposés par votre banque. Nous vous proposons de découvrir un site gratuit, **ISWIGO**, qui propose de nombreuses fonctions.

#### **1 Gérer ses comptes sous Excel**

#### **1 – 1 Les besoins**

Afin d'obtenir une gestion de compte raisonnablement fonctionnelle, il nous faut gérer au moins :

- des opérations de DEBIT/CREDIT

- pouvoir catégoriser nos dépenses : salaire, alimentation, remboursement de crédit... autant de postes dont il est utile d'obtenir un récapitulatif.

- pouvoir catégoriser nos moyens de paiements : Carte bleu, chèque, virement, retraits...
- Suivre l'évolution des comptes grâce à un solde bancaire
- reprendre un petit historique mensuel

#### **1 – 2 Les problématiques**

Quelles informations doivent contenir nos écritures ?

- Une date
- un n° de compte bancaire
- le montant de la transaction

Ce sont là les informations minimales à renseigner. Mais pour aller un peu plus loin, il est nécessaire d'inclure d'autres notions :

- la catégorie des dépenses ( loyer, nourriture...) ou des entrées d'argent (salaire...)
- le détail éventuel de nos dépenses ou entrées d'argent
- notre mode de paiement
- le solde du compte

Si nous souhaitons catégoriser nos dépenses, il nous faut générer une liste de catégories qui soit évolutive, c'est à dire, que l'on puisse rajouter ou supprimer des catégories au gré de nos besoins. Cette liste ne doit donc pas être figée.

Même problématique pour nos modes de paiements qu'il nous faut rendre évolutifs.

Enfin, il faut penser qu'il peut y avoir plusieurs comptes différents à gérer : là encore, il faut que le système mis en place puisse accepter le rajout d'un compte bancaire.

Autre point à prendre en considération : la lisibilité des informations. Différencier la présentation des débits et des crédits est indispensable.

#### **1 – 3 Rappels des bases d'Excel**

Nous allons baser notre tutoriel sur Excel, le tableur plus largement diffusé. Cela pourrait tout aussi bien se faire sur Google Documents ou tout autre tableur.

Un tableur est un logiciel capable de manipuler des feuilles de calcul, c'est à dire une table (ou grille) d'informations la plupart du temps financières. Ces logiciels, via des fonctions financières ou mathématiques, et grâce à de puissantes fonctions de mise en page, permettent, sans grande connaissance, de mettre en forme des systèmes complexes.

Une feuille de calcul sous Excel se présente sous la forme suivante :

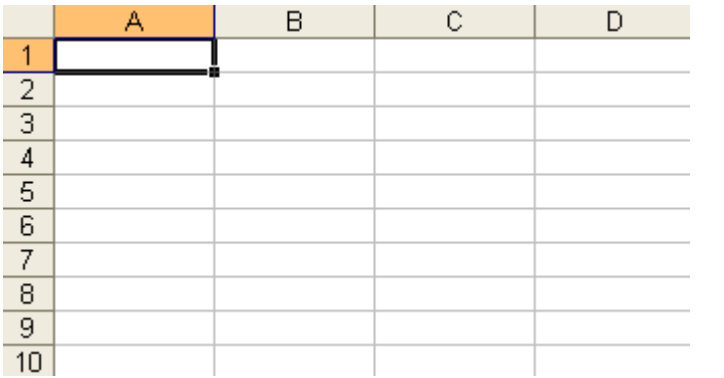

Il s'agit d'une liste de cellules, chacune représentée par un chiffre et une lettre.

Ainsi la cellule nommée A1 représente la première cellule de la première ligne.

La ligne B5 représente le point d'intersection de la 5ème ligne et de la deuxième colonne.

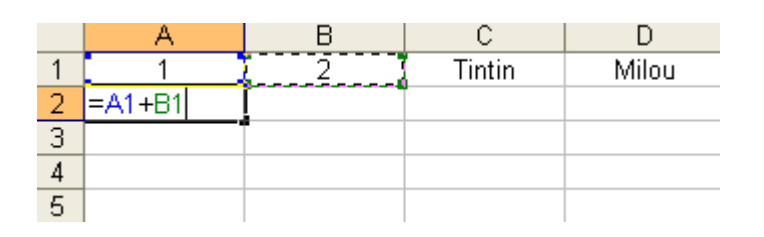

Les cellules peuvent contenir soit :

- des nombres (ex : cellules A1 & A2)
- des chaînes de caractères (ex : C1 et D1)

- ou des formules (ex : A2, qui contient la somme de A1 et B1, soit 3)

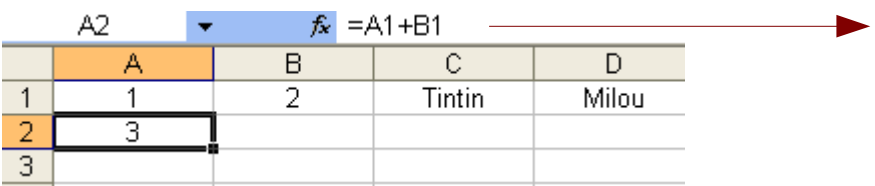

Au dessus de la feuille de calcul, vous trouverez la zone de contenu. Cette zone vous indique le contenu de votre cellule, ou la formule utilisée s'il s'agit d'un calcul.

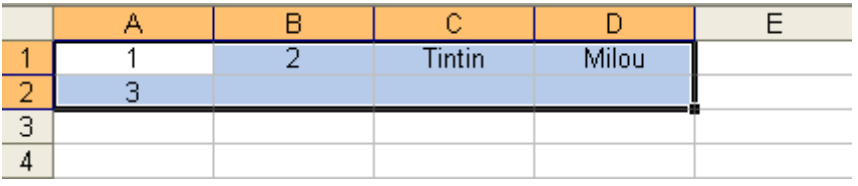

Une plage de cellule correspond à une liste de cellules sélectionnées. Ici, nous avons démarré notre sélection de la cellule A1 à la cellule D2. Notre plage de cellule se nommera donc A1:D2

Étirer des cellules : un bon moyen de gagner du temps !

Sur une feuille Excel, la cellule sélectionnée est encadrée. Ce cadre possède en bas à droite, un petit carré qui modifie l'aspect du curseur de la souris lorsqu'on le survole.

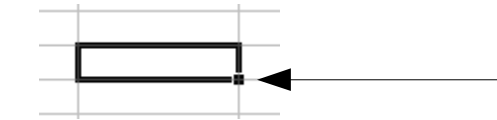

Cliquez sur ce petit carré, et restez cliqué. Bougez votre souris ensuite verticalement ou horizontalement pour créer soit une répétition, soit une suite logique, suivant le contenu de votre cellule.

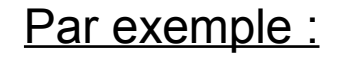

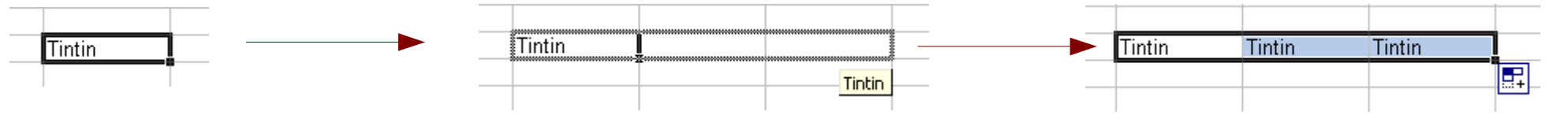

Dans cet exemple, le fait d'étirer ma cellule sur les deux suivantes permet de dupliquer son contenu.

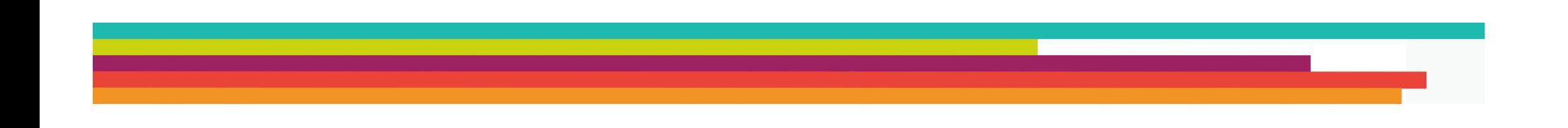

Cette technique fonctionne aussi bien avec des formules :

Prenons deux colonnes A et B, contenant chacune des chiffres sur 10 lignes. Dans la colonne C, nous souhaitons obtenir la somme des Colonnes A+B. En C1, nous devons trouver  $A1 + B1 = 2$ En C2, nous devons trouver A2 +B2 =  $4...$ 

Plutôt que de saisir une à une les formules dans les cellules concernées, nous pouvons étirer la cellule C1 vers le bas après y avoir indiqué sa formule.

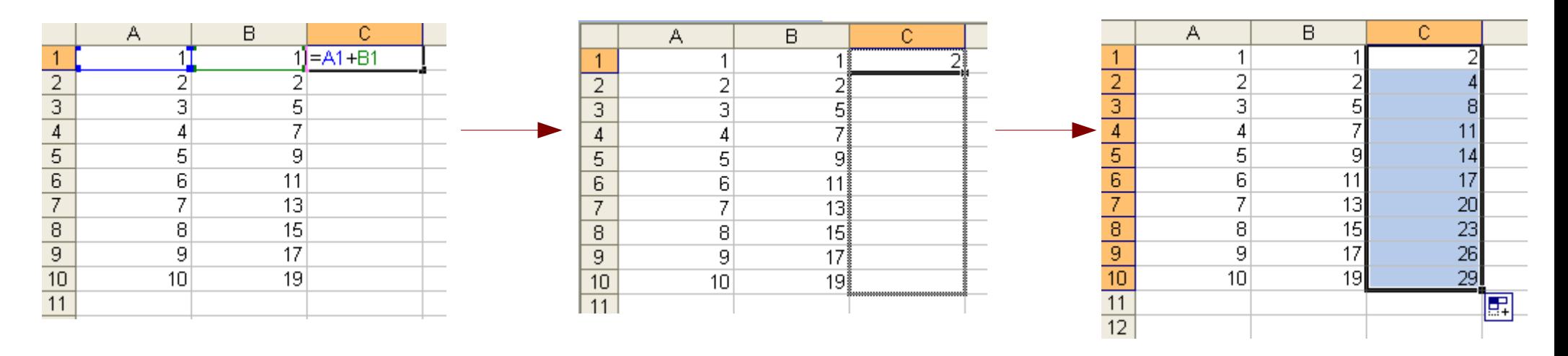

Chaque calcul est généré automatiquement par Excel. Le contenu des cellules C1 à C10 contient en faite la formule mathématique, et génère le résultat automatiquement.

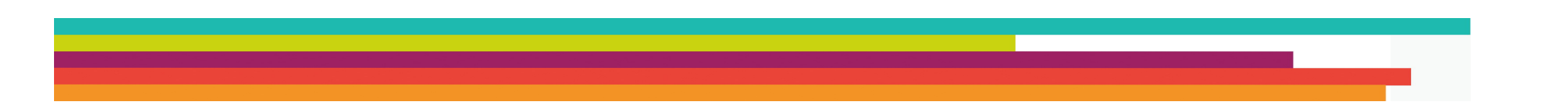

Le second exemple permet de créer des suites logiques :

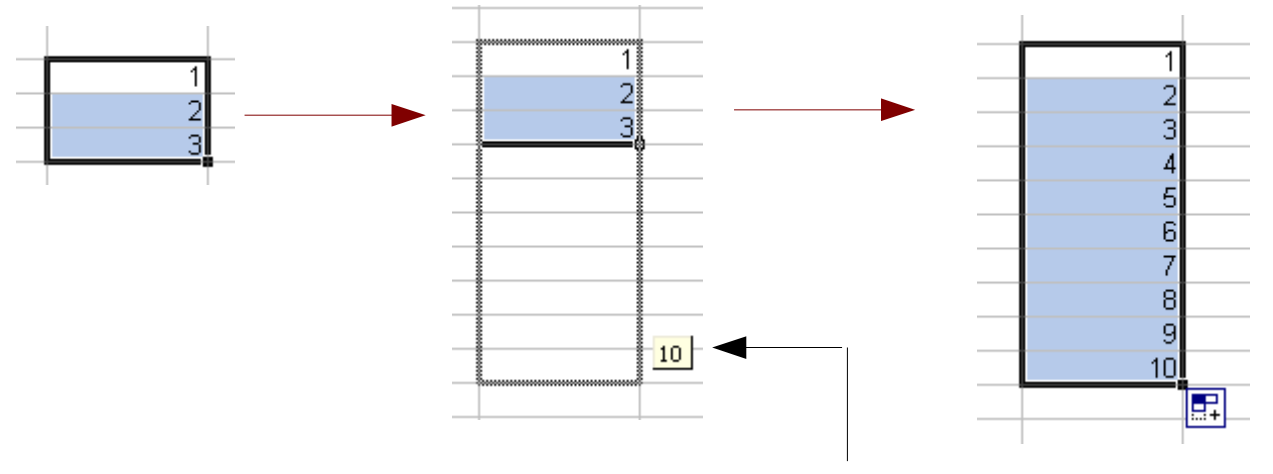

Cette petite note vous indique que la dernière cellule contiendra le chiffre 10.

Le troisième exemple vous montre qu'Excel peut aussi réfléchir seul :

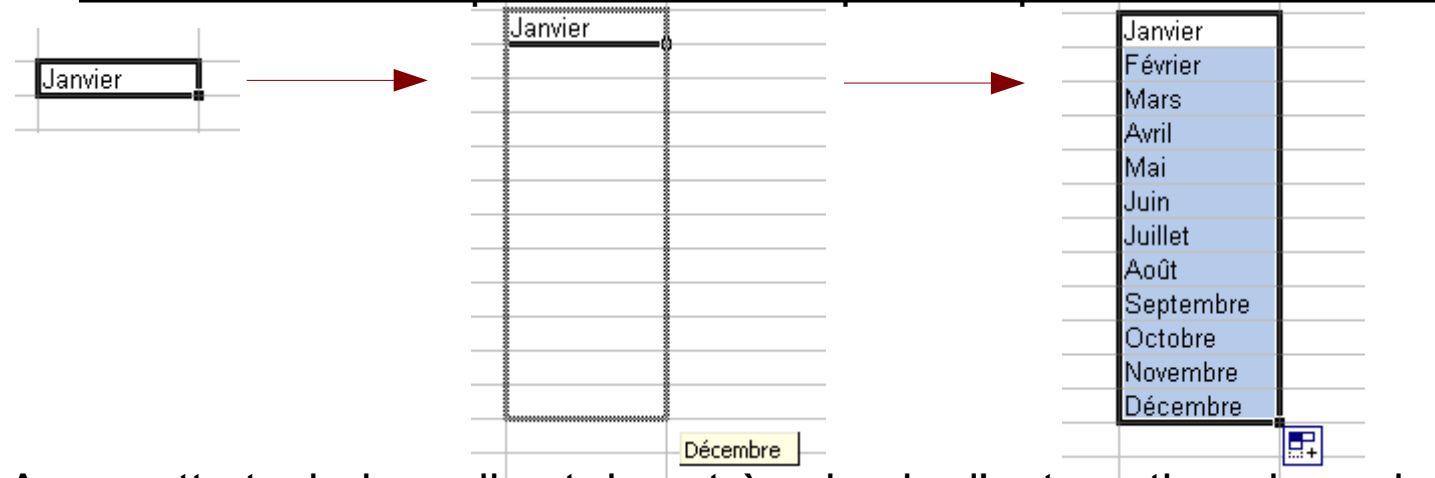

Avec cette technique, il est donc très simple d'automatiser des calculs répétitifs, ce dont nous aurons besoin pour notre gestion de compte.

#### **1-4 Les conditions sous Excel**

Dernier point à connaître avant d'attaquer notre gestion de compte, les formules conditionnelles...

Il s'agit d'un calcul qui dépendra d'une condition initiale.

SI <CONDITION> ALORS <CALCUL n°1> SINON <CALCUL n°2>

Dans Excel, la formule se présentera sous cette forme :

```
=SI(CONDITION;CALCUL n°1; CALCUL n°2)
```
Exemple :

$$
=SI(A1=99;A1+B1;A1+C1)
$$

Dans cet exemple, on additionne B1 à A1 uniquement si A1=99. Dans tous les autres cas, on additionne C1 à A1.

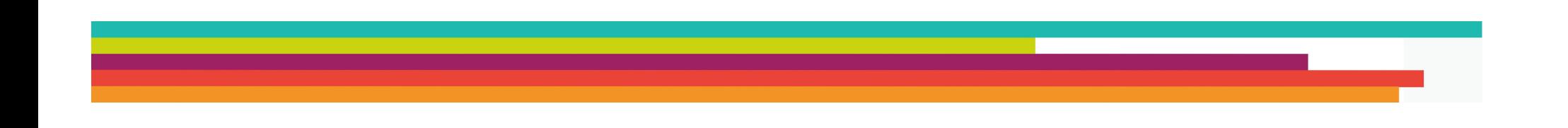

Ces formules conditionnelles peuvent être imbriquées entre elles, permettant ainsi des calculs conditionnels très complexes.

Dans notre gestion de compte, nous utiliserons deux formules conditionnelles imbriquées.

```
SI <CONDITION A>
ALORS < CALCUL N°1 >
SINON < SI < CONDITION B>
          ALORS <CALCUL n°2>
          SINON <CALCUL n°3> >
```
Dans Excel, la formule se présentera ainsi :

=SI( CONDITION A;CALCUL n°1; SI( CONDITION B; CALCUL n°2; CALCUL n°3))

Exemple :

=SI(A1=99;A1+B1;SI(A1=88;A1+D1;A1+C1))

Dans cet exemple, on additionne A1 à B1 uniquement si A1=99. Dans le cas ou A1=88, on additionne A1 + D1. Dans tous les autres cas, on additionne A1+C1.

#### **1-5 Gérer ses comptes sous Excel 1-5-1 Préparation du classeur**

Commençons par créer un nouveau classeur Excel.

Sur ce dernier, renommons les 3 premiers onglets de notre classeur comme ceci :

- Résumé
- Comptes
- Listes

Dans l'onglet résumé, nous ferons apparaître, mois par mois, le détail des entrées.

Dans Comptes, nous saisirons nos différentes opérations bancaires.

Enfin, l'onglet Listes contiendra nos différentes listes de travail : celle des catégories de dépenses, et celle des différents modes de paiements.

Pour renommer une feuille de calcul, il suffit de cliquer sur cette dernière avec le bouton droit de la souris, et de choisir le menu renommer.

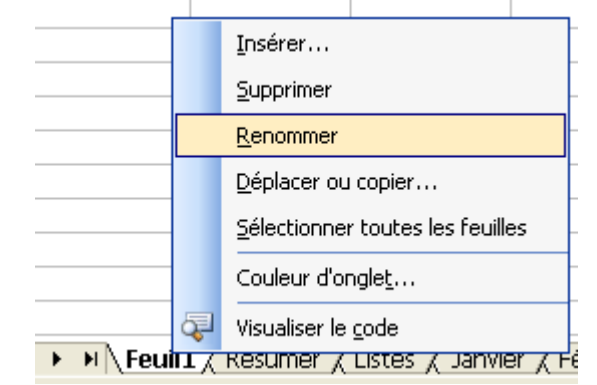

#### **1-5-2 Les listes**

Positionnons nous sur l'onglet LISTES.

Nous allons commercer par créer la liste des catégories d'achats, que nous placerons sur la colonne A de notre feuille de calcul. En colonne C, nous allons saisir nos différents moyens de paiements.

Notre feuille de calcul LISTES doit donc ressembler à ceci :

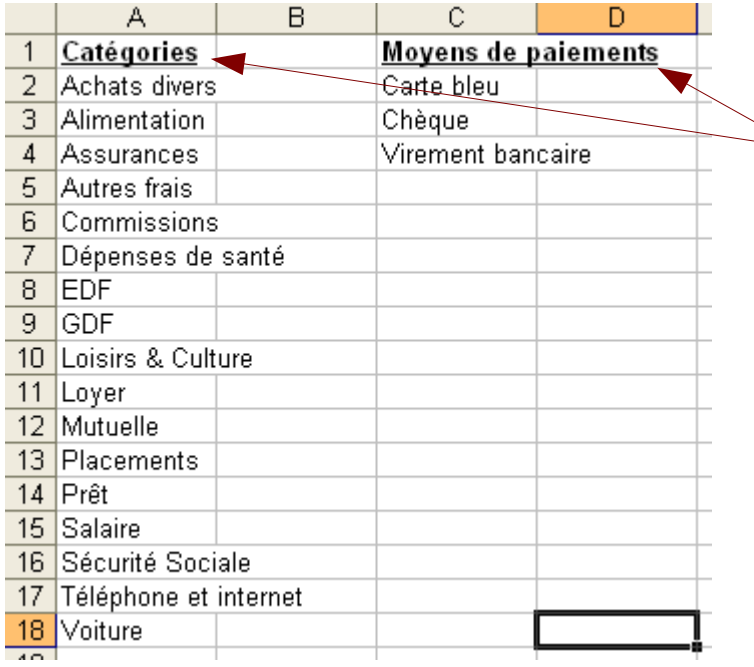

Notre saisie est finie. Nous avons positionner des entêtes de colonnes pour bien repérer les deux listes.

Il nous reste à déclarer à Excel nos deux listes. Pour cela, nous allons commencer par sélectionner la colonne A entièrement.

Puis, en allant dans le menu **INSERTION / NOM / DEFINIR,,, nous allons** définir le nom à associer à cette liste de catégories d'achats.

#### Nous appellerons cette liste **CATEGORIES.**

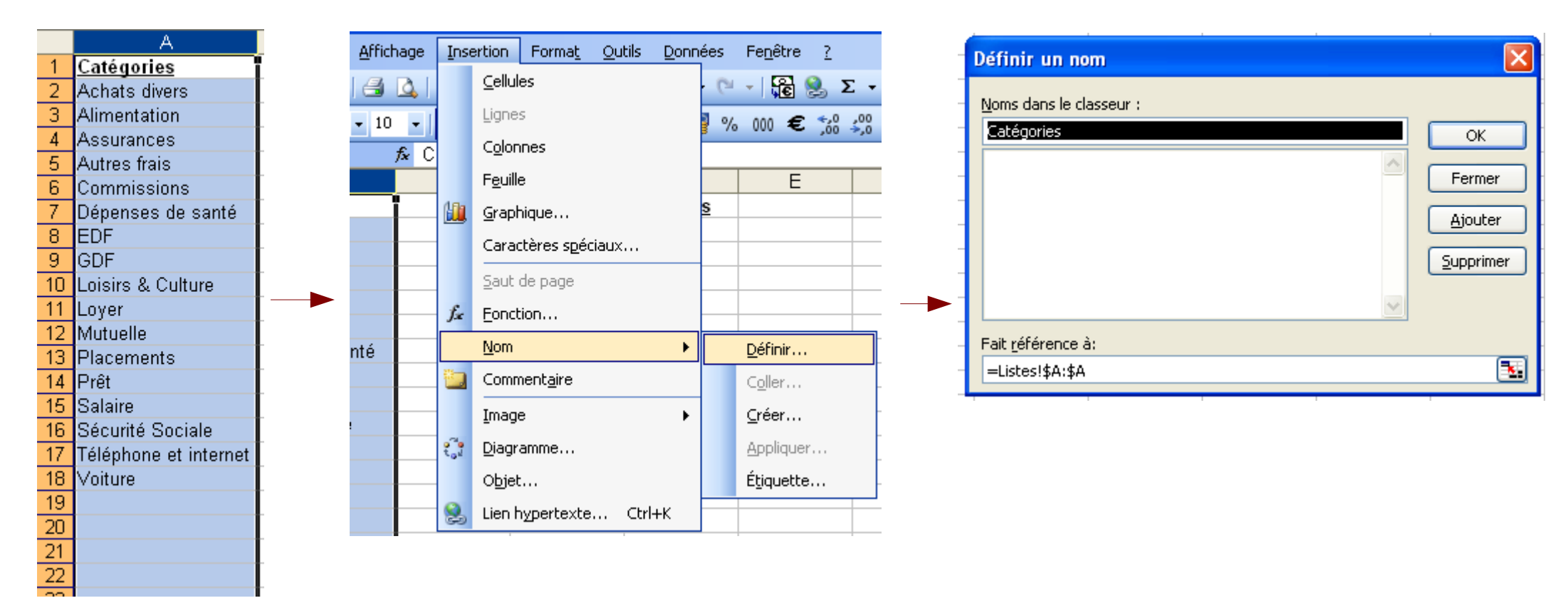

De la même façon, nous allons créer la liste des type de paiements, que nous appellerons MOYENS\_DE\_PAIMENTS

## **1-5-3 L'onglet COMPTES**

Positionnons nous maintenant sur l'onglet COMPTES. C'est sur ce dernier que le gros du travail va devoir s'effectuer.

Commençons par créer nos entêtes de colonnes, de A à H, comme ceci :

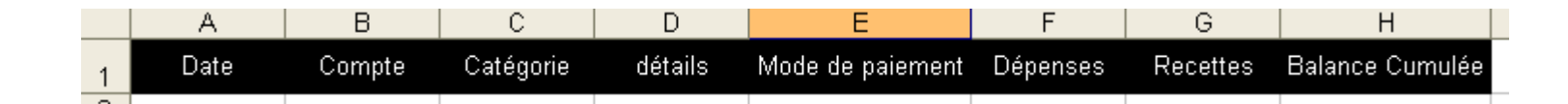

Afin de travailler plus facilement, nous allons commencer par saisir deux opérations. Elles nous permettront de visualiser notre travail initial.

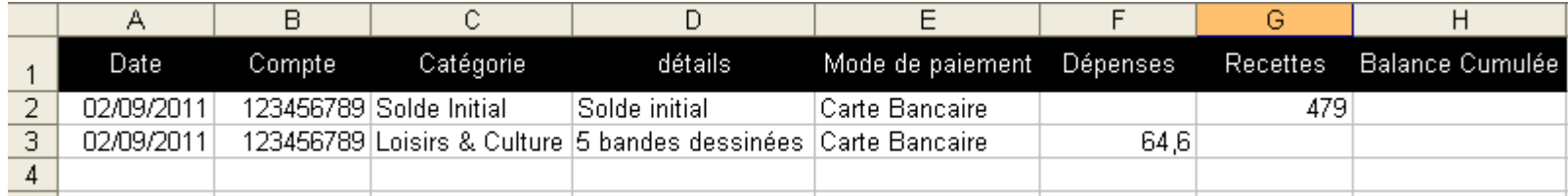

Je choisi délibérément une opération de crédit, et une opération de débit, car notre premier travail consistera à différencier visuellement ces deux opérations. Pour cela, nous allons utiliser une mise en page conditionnelle :

**S'il s'agit d'une opération de crédit : le fond des cellules sera vert. S'il s'agit d'une opération débitrice : le fond des cellules sera Jaune Sinon, le fond des cellules doit rester blanc.**

## FORMAT / MISE EN FORME CONDITIONNELLE

Dans la fenêtre qui s'ouvre, nous allons successivement créer 3 mises en formes différentes en fonction du contenu de mes cellules.

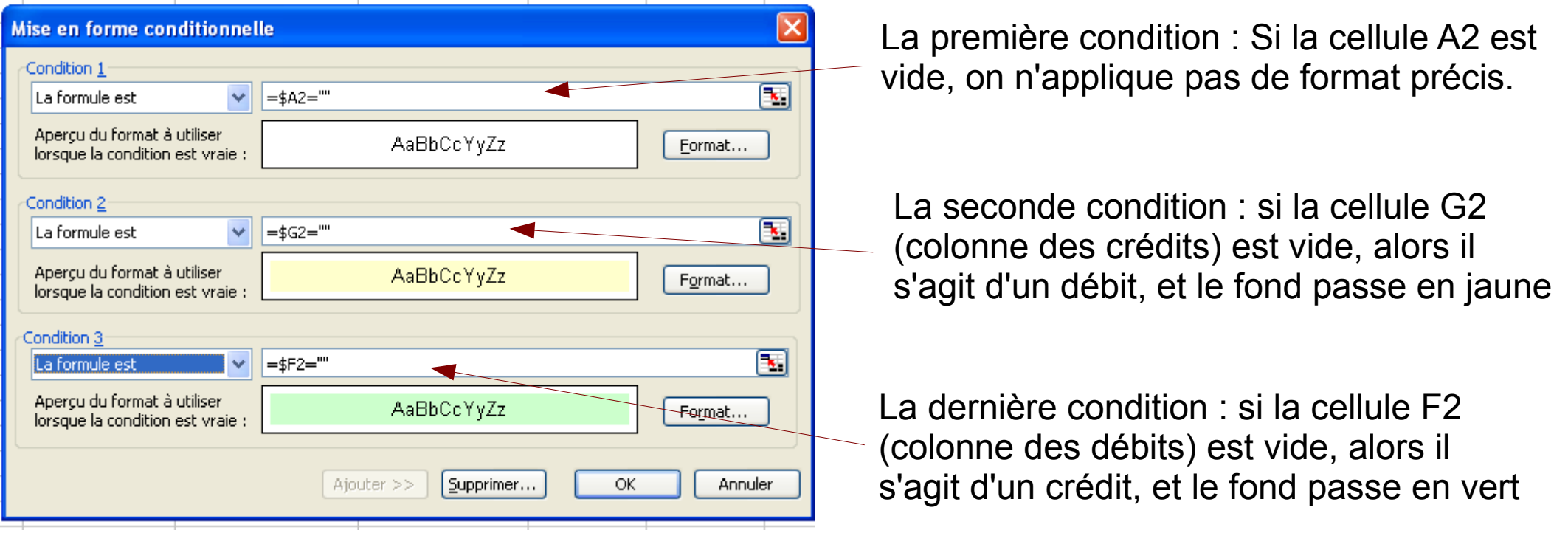

Sur cette fenêtre, rajouter les conditions successives en cliquant sur le bouton AJOUTER

La validation de cette fenêtre applique ces conditions de format, mais uniquement pour la ligne 2 de notre tableau. Pour l'appliquer aux lignes suivantes, nous allons utiliser un COPIER / COLLER, mais en ne tenant compte que du format.

Pour cela, il faut sélectionner la ligne 2, et la copier (EDITION / COPIER)

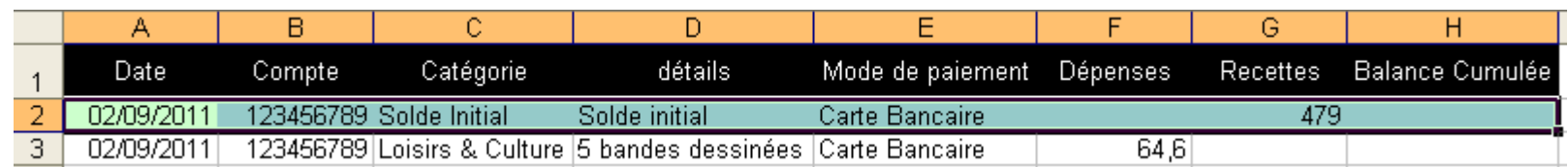

Nous allons ensuite sélectionner les lignes 1 à 500 de colonnes A à H

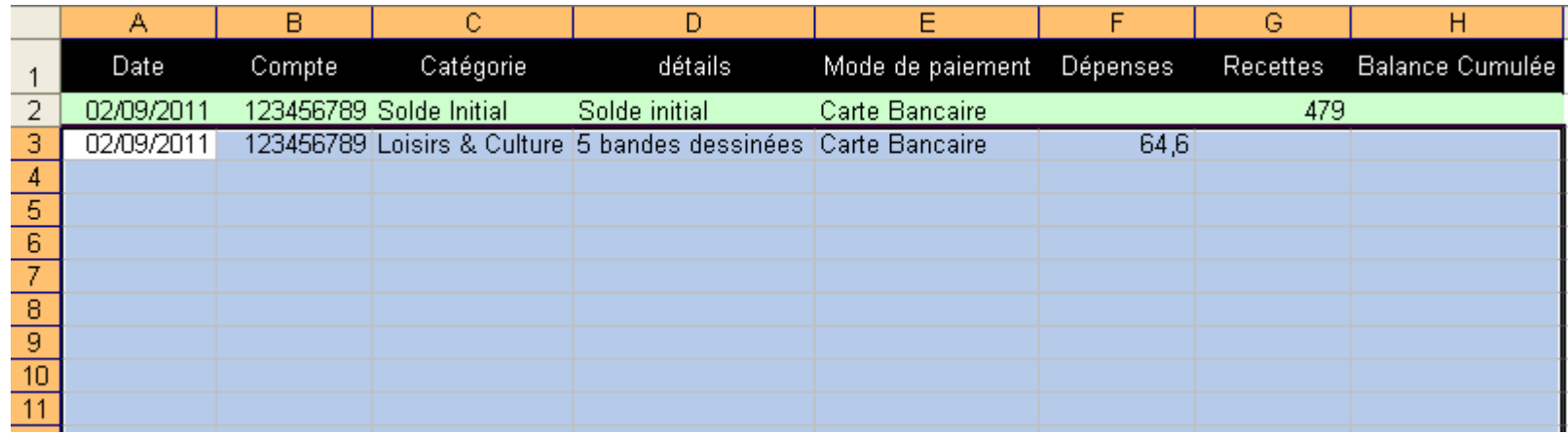

Nous allons ensuite coller UNIQUEMENT notre format conditionnel en utilisant le menu EDITION / COLLAGE SPECIAL et en sélectionnant FORMAT

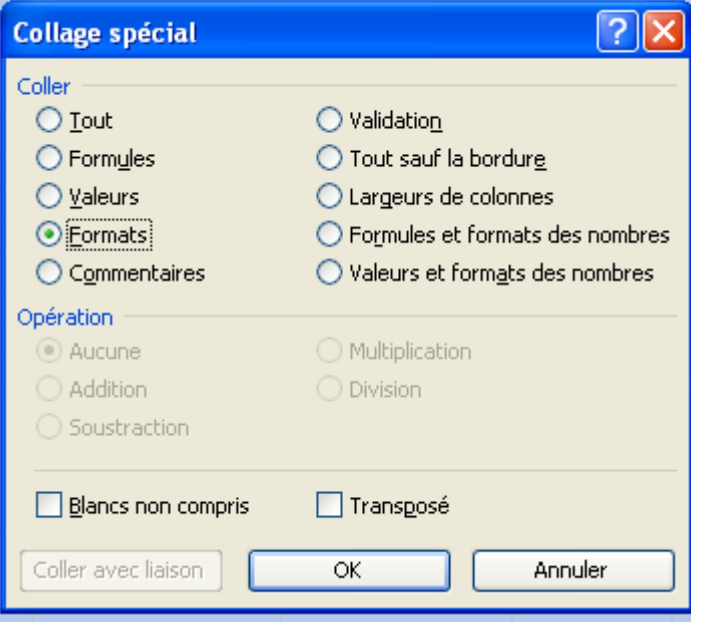

En validant par la touche OK, nous appliquons ce format conditionnel à l'ensemble des cellules sélectionnées

Notre feuille de calcul COMPTES se présente maintenant ainsi :

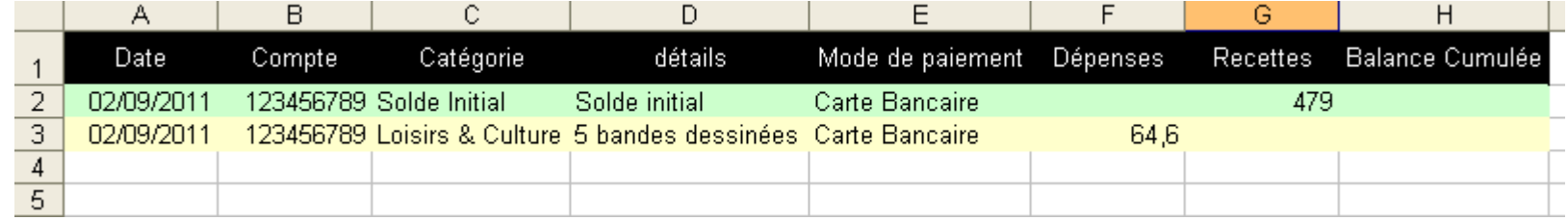

Tant que nous sommes dans les formats, nous allons appliquer un format monétaire à nos colonnes F & G, et un format Date à notre colonne A.

Pour cela, sélectionnons entièrement les cellules F et G, et utilisons le menu **FORMAT / CELLULE.**

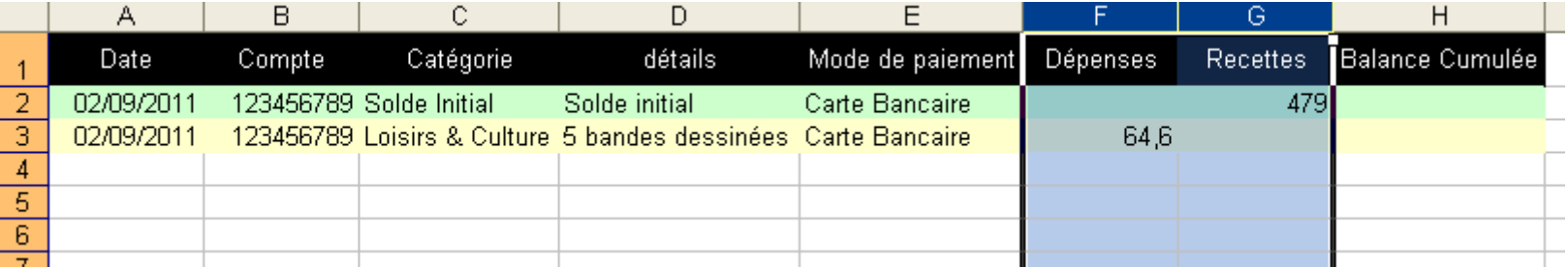

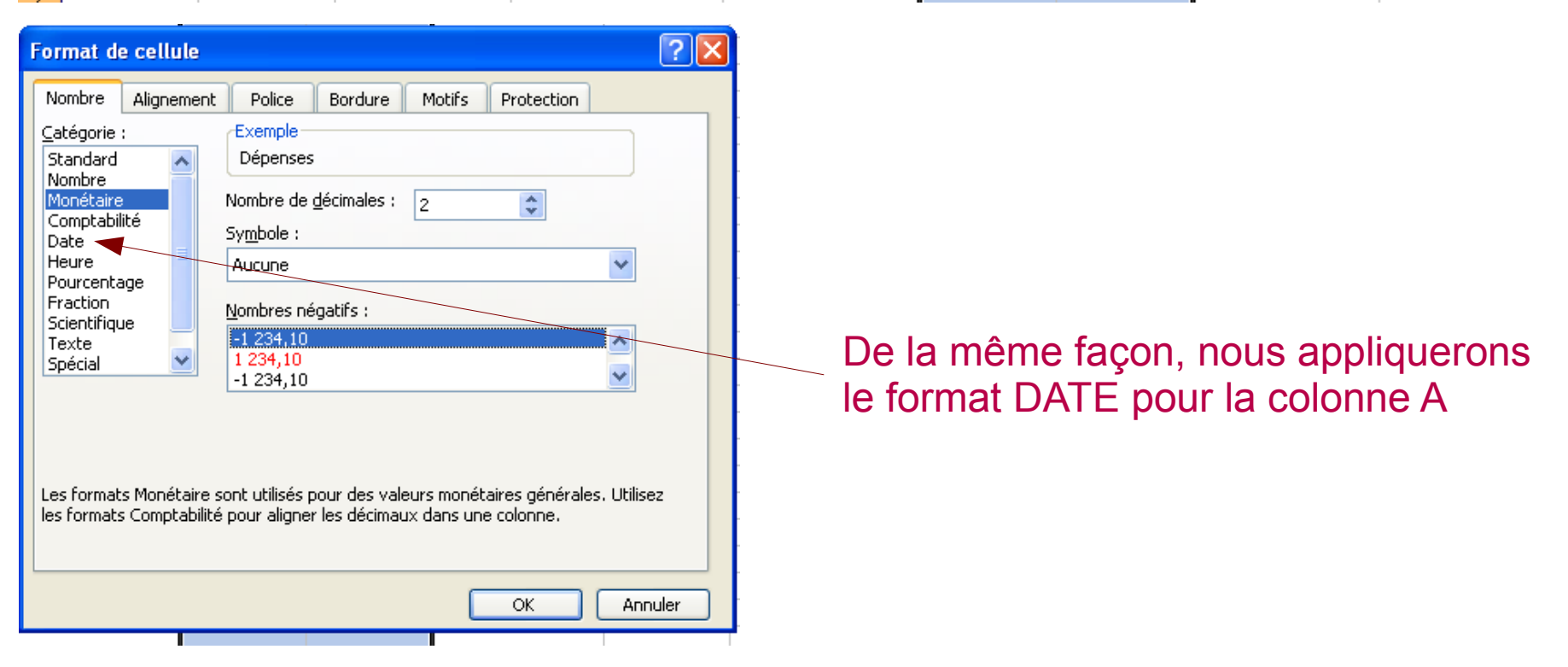

L'étape suivante consiste à incorporer nos listes précédemment définies dans notre tableau. Pour cela, nous allons sélectionner les cellules de notre colonne Catégories.

 $\boldsymbol{\times}$ 

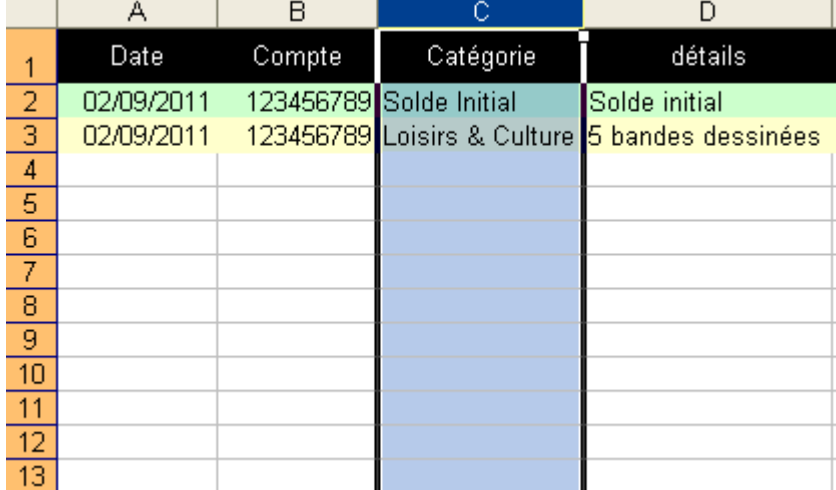

**Validation des données** 

Critères de validation Autoriser:

Message de saisie

Options

Liste

Données : comprise entre  $Source:$ 

=Catégories

Nous allons ensuite utiliser le menu

#### DONNEES / VALIDATION

et indiquer à Excel d'afficher notre liste sur toutes les cellules sélectionnées.

Pour cela, choisissez l'option Liste

Puis indiquez le nom de la liste à utiliser, précédé du signe =

Validez enfin par OK

Appliquer ces modifications aux cellules de paramètres identiques Effacer tout ОК Annuler

Alerte d'erreur

 $\sqrt{}$  Ignorer si vide

 $\left[\mathbf{R}\right]$ 

Liste déroulante dans la cellule

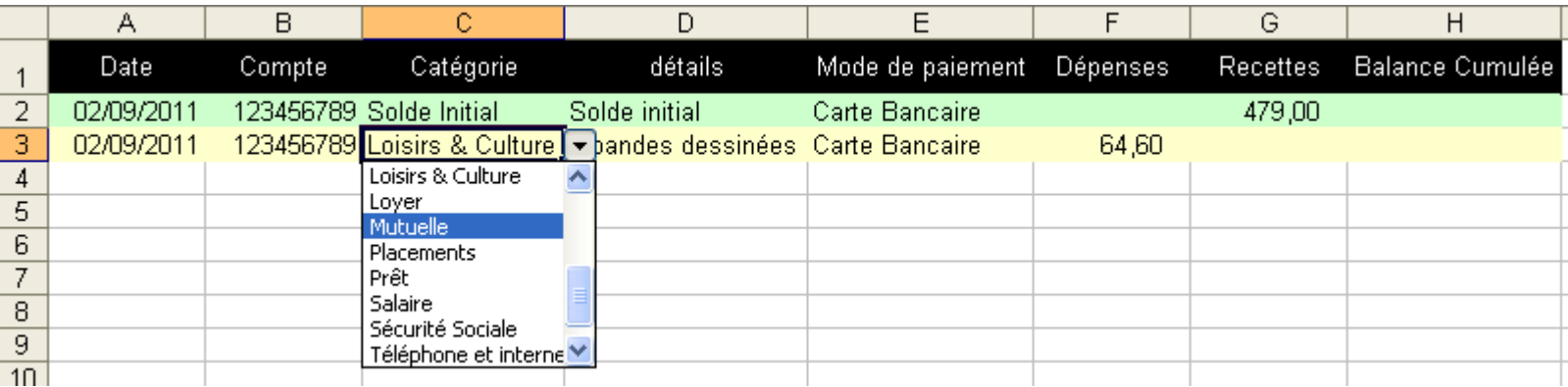

Chaque cellule de la colonne Catégories contient désormais la liste des catégories d'achats définie sur l'onglet LISTES.

De la même façon, nous allons sélectionner les cellules de la colonne MODE DE PAIEMENT, et y attribuer la liste des différents modes de paiements.

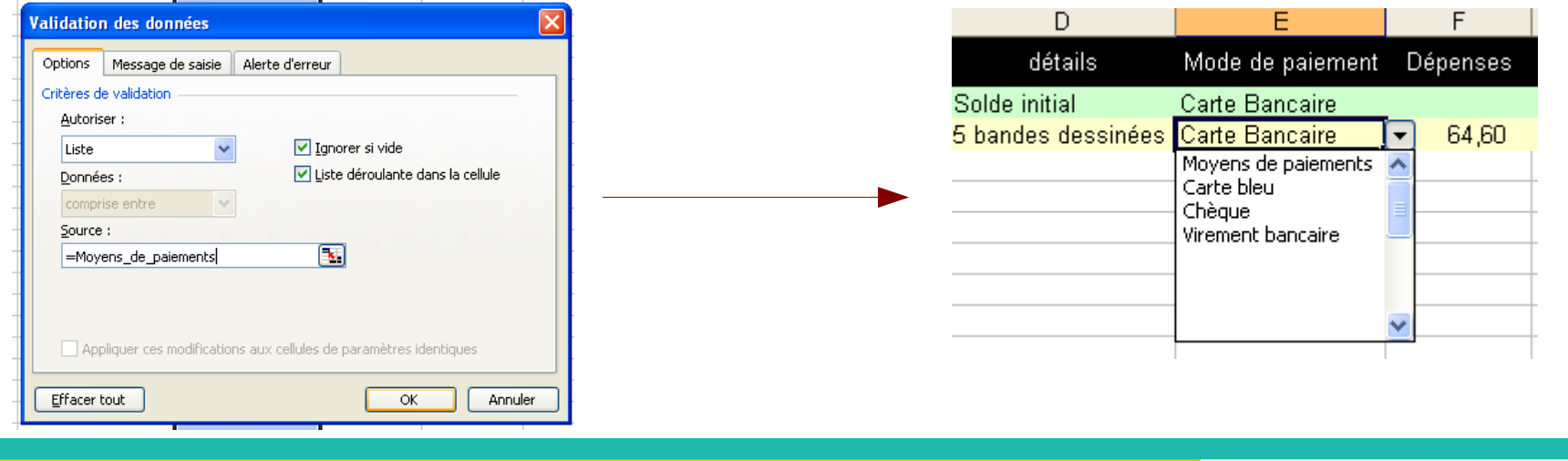

Dernière étape du tableau, calculer le solde du compte.

Pour cela, nous allons écrire une formule de calcul très simple. Visualisons d'abord les résultats à obtenir :

- en cellule H2, je dois trouver 479 (mon crédit) – rien (mon débit) = 479  $\epsilon$ 

- en cellule H3, je dois trouver 479 (mon solde précédent) + rien (mon crédit) – 64,60 (mon débit) = 414,40 €. En formulation Excel, cela me donne **=H2+G3-F3**

- En cellule H4, je devrais trouver =H3+G4-F4...

Nous pouvons donc saisir nos formules comme ceci :

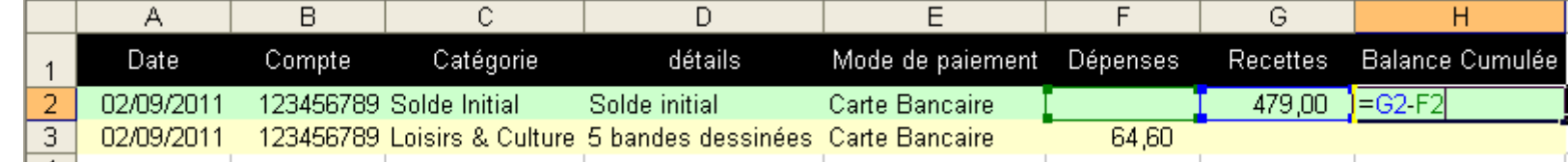

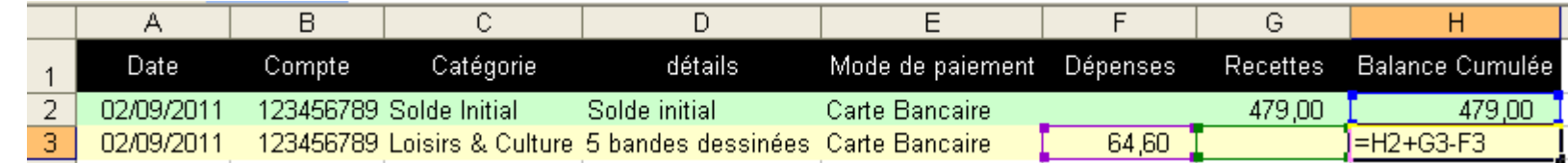

Toutefois, ce calcul ne doit se faire que si une opération bancaire a été saisie. Nous allons du coup inclure une condition :

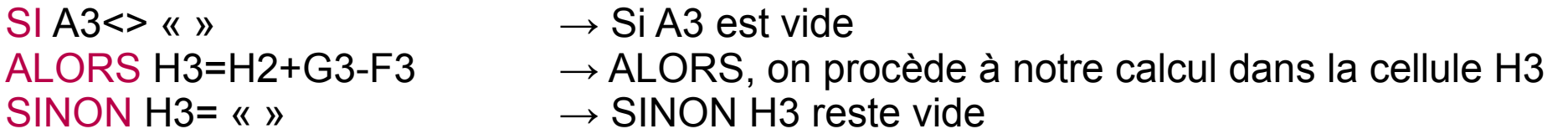

En formulation EXCEL, cela donne

```
=SI(A3<> « »;H2+G3-F3;« »)
```
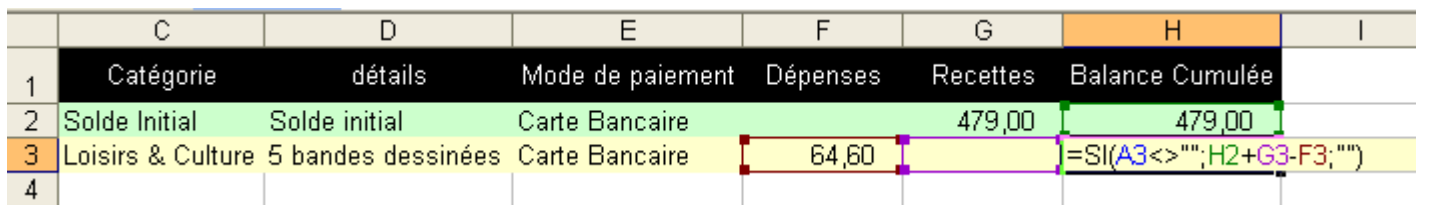

Enfin, afin de systématiser ce calcul sur les lignes suivantes, nous allons sélectionner la cellule H3, et la tirer vers le bas et les cellules suivantes :

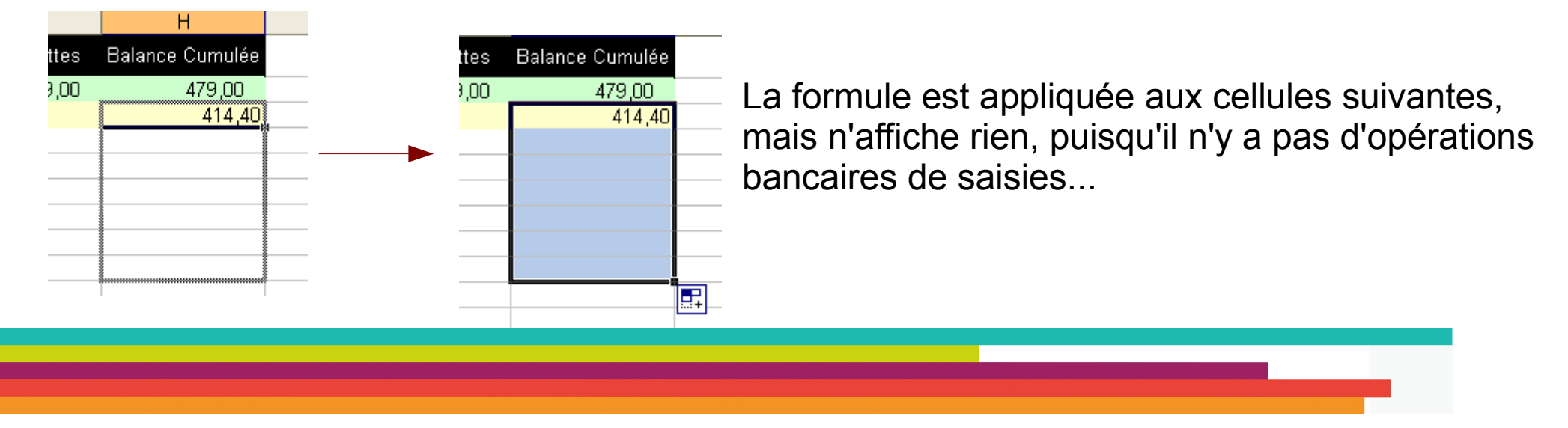

Ce travail effectué nous permet de saisir nos différentes opérations. Le système :

- appliquera une couleur de fond en fonction du type d'opération (débit ou crédit)
- facilitera la saisie des opérations grâce à nos listes
- Calculera automatiquement le solde du compte.

## **1-5-4 Les détails qui font la différence**

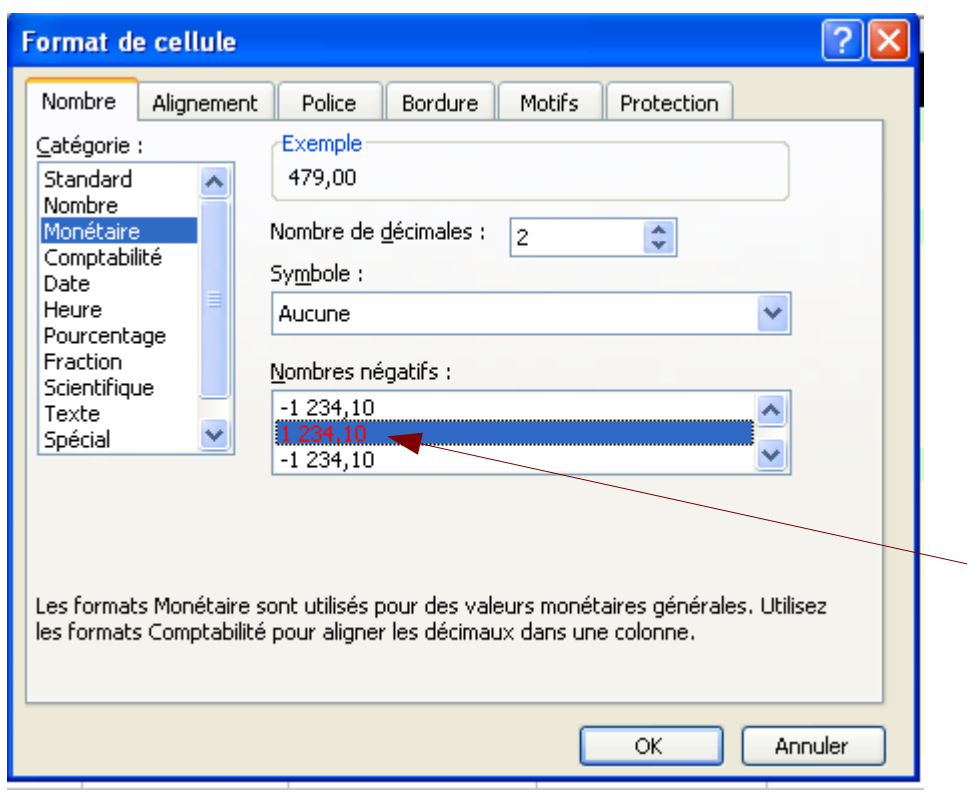

Calculer automatiquement un solde, c'est bien, mais l'afficher en rouge s'il est négatif, c'est encore mieux.

Pour cela, sélectionnons les cellules de la colonne H, puis utilisons le menu

#### FORMAT / CELLULES

Sélectionnez bien la mise en couleur des chiffres négatifs du mode monétaire

Notre tableau commence à être lisible en condition d'utilisation réelle :

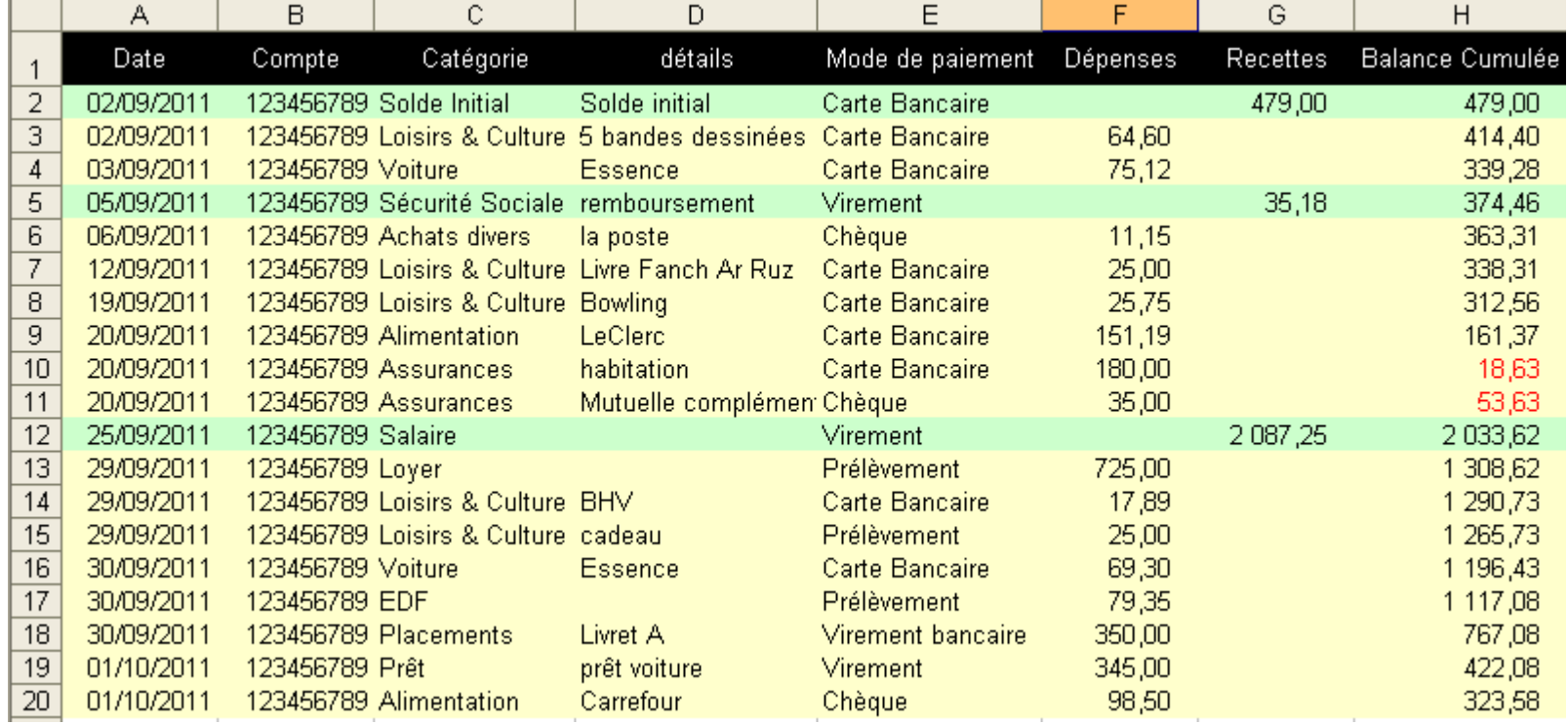

Mais il nous manque encore l'affichage des soldes intermédiaires : combien j'ai dépensé (solde des débits), et combien j'ai encaissé (solde des crédits).

Pour cela, nous allons créer deux nouvelles listes : celles des **RECETTES** et des **DEPENSES**.

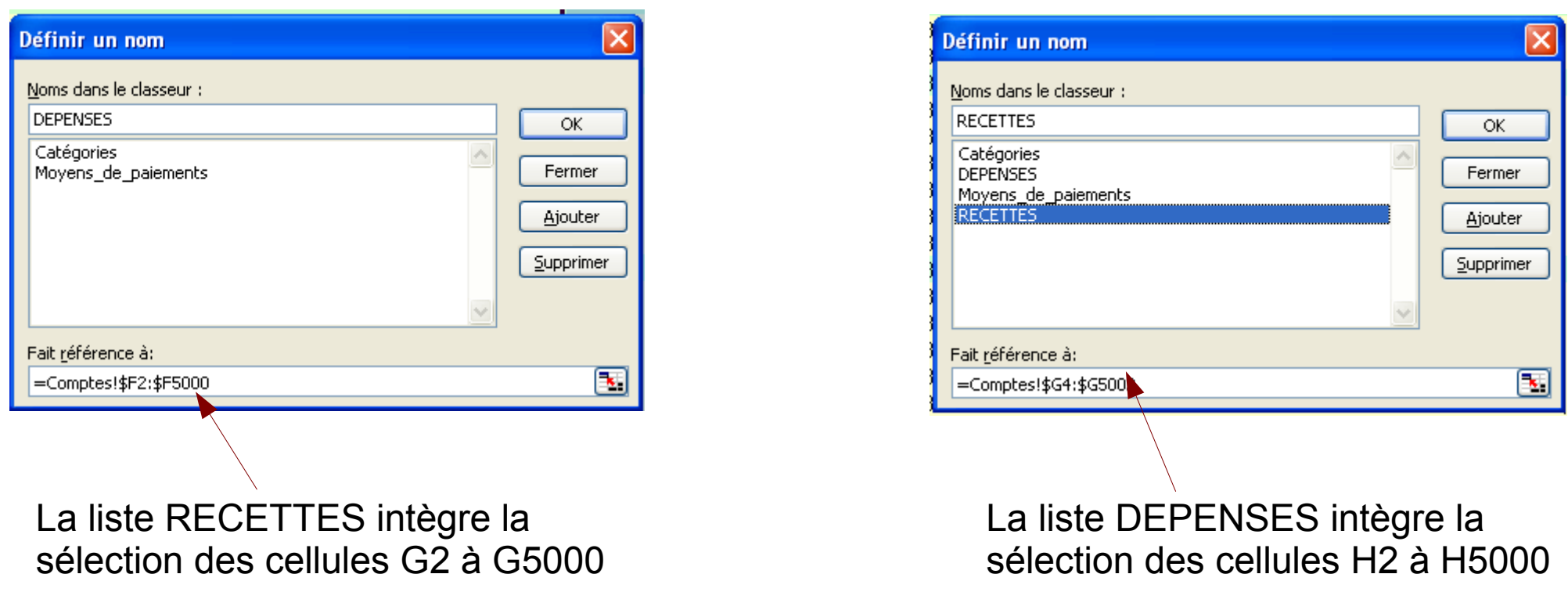

Intégrons ensuite en colonne J, les libellé de ce que nous cherchons à obtenir, et en colonne H, les calculs à faire :

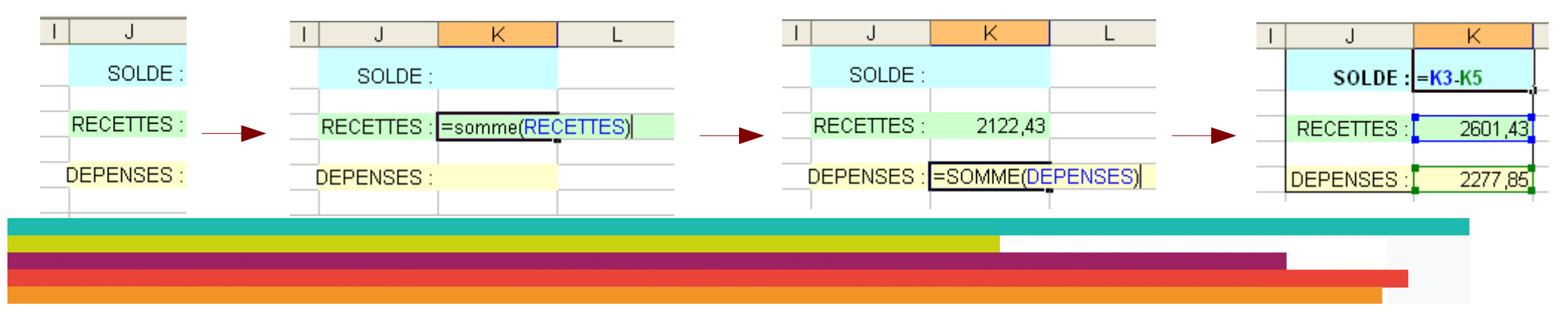

#### Nos soldes sont donc visibles :

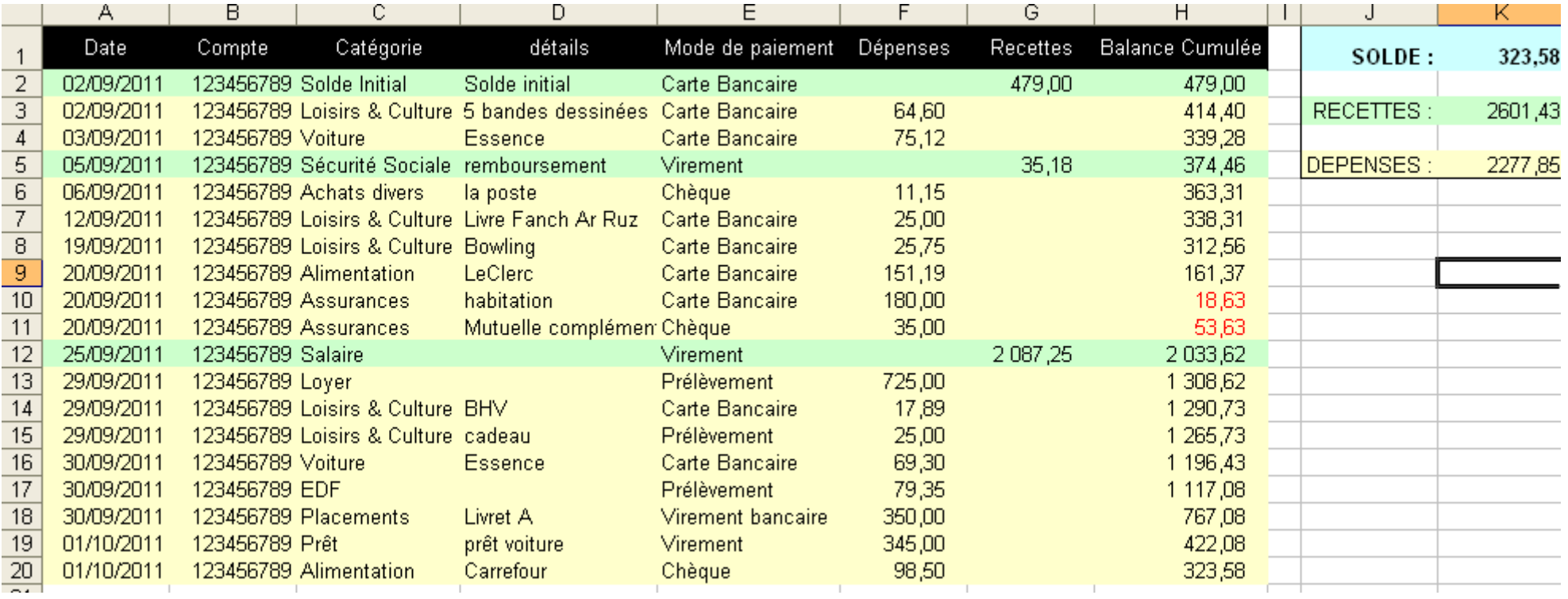

Dernier détail à rajouter : la possibilité de trier notre tableau au gré de nos besoins. Pour cela, nous allons définir un filtre de données automatique :

Commençons par sélectionner nos colonnes A à H

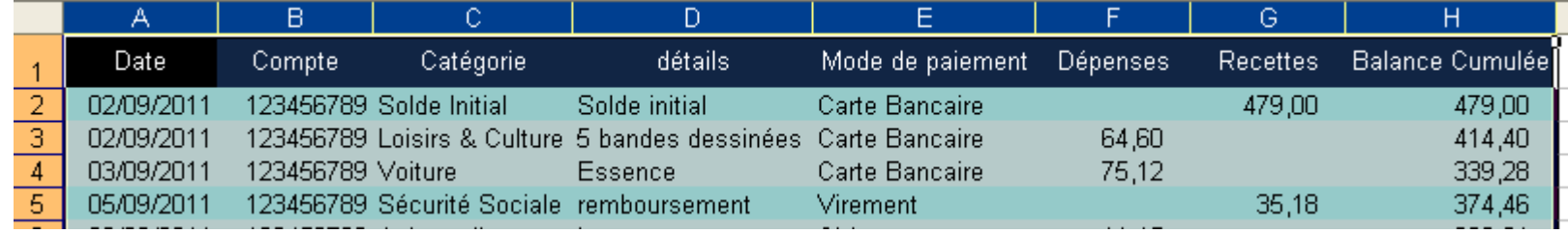

Puis à l'aide du Menu FILTRER / FILTRE AUTOMATIQUE, nous indiquons à Excel de permettre le tri et le filtrage des données.

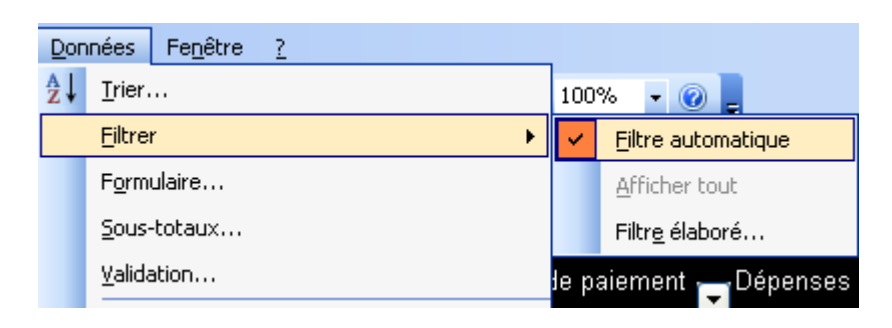

Nos entêtes de colonnes contiennent à présent des liste déroulantes que nous utiliserons à volonté.

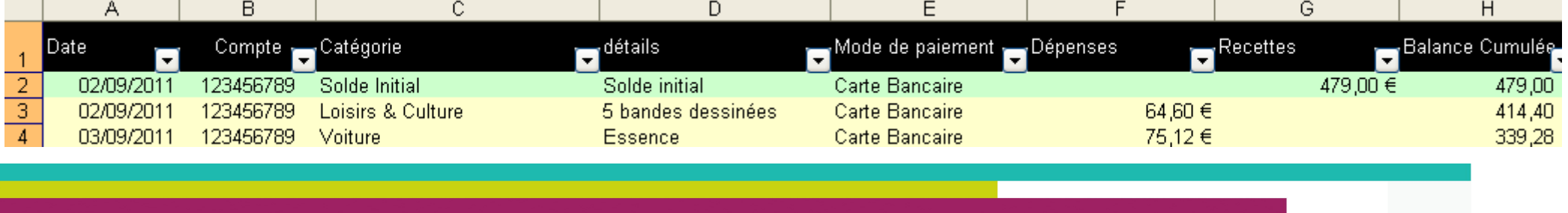

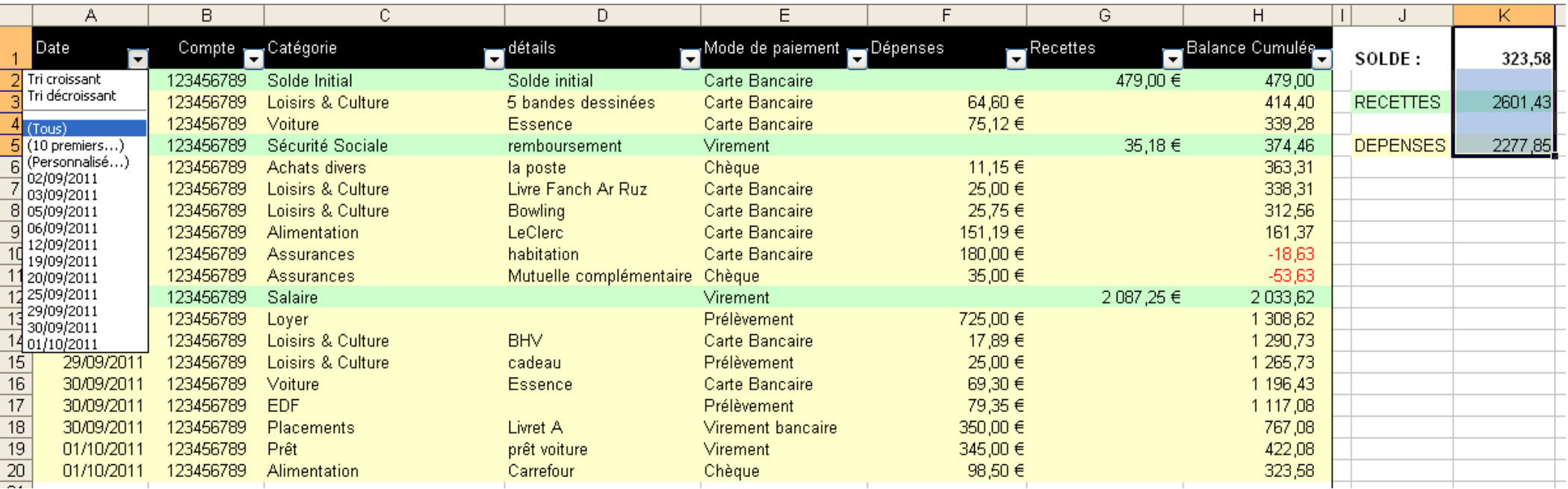

Nous pouvons donc trier par date, par montant, par type de paiements...

Nous pouvons aussi n'afficher par exemple que les écriture du 01/10/2011, ou que les paiements effectué par chèque...

#### **2 Les solutions Internet Gratuites**

Il en existe de nombreuses en Anglais, mais beaucoup moins en Français. Certaines ne vous proposent gratuitement qu'une partie de leurs fonctions. Citons par exemple Winancial [\(https://www.winancial.com\)](https://www.winancial.com/), qui vous propose gratuitement la gestion d'un compte bancaire unique… Guère d'intérêt par rapport aux solutions proposées par les banques.

Sur l'ensemble des sites proposant ce type de service, un seul d'entre eux sort du lot actuellement de part sa totale gratuité : **ISWIGO**. Ce dernier dispose des fonctionnalités de base, nécessaires pour une bonne gestion de ses comptes mais également de services qui peuvent s'avérer bien pratiques selon ses besoins.

#### 2 **– 1 le site ISWIGO**

Disponible à l'adresse : <http://www.iswigo.com/>ce site ne demande qu'une inscription standard pour bénéficier de toutes ses fonctionnalités. Et ces dernières sont relativement nombreuses :

- **Un nombre de comptes** qui ne semble pas limité : aucune d'indication quant à une éventuelle limite sur le nombre de comptes gérés n'est mentionnée.

- **Statistiques et graphiques** par catégorie ou par type d'opération sont disponibles et peuvent être affichés avec différents modes de graphiques (camembert, barre ou courbes) sur la période de son choix.

- **Une recherche avancée** très pratique car elle permet de lister les opérations selon plusieurs critères : libellé, montant, type d'opération, etc.

- **Une fonction de rapprochement bancaire** qui permet de comparer le solde en banque avec le pointage réalisé sur Iswigo qui permet de valider toutes les opérations pointées.

- **Un portefeuille boursier pour la gestion de titres** qui semble assez complet et bien géré.

- **Une fonction de gestion de patrimoine**

- **les impressions** : la liste des opérations d'un compte peut être imprimée. ce qui peut s'avérer intéressant peur ceux qui aiment archiver de manière non numérique. Il est également possible d'imprimer ses RIB.

- **Les notes** permettent de saisir et d'afficher les informations de son choix, soit de manière permanente soit à des dates définies ce qui peut être utile.

- **L'importation / Exportation** : comme la plupart des services de gestion personnelle en ligne, Iswigo permet d'importer une liste d'opérations bancaires au format Quiken (QIF) ou Open Finencial (OFX).

#### **2 – 2 S'inscrire sur ISWIGO**

Première étape obligatoire, créer son compte d'accès au site. De ce point de vu, ISWIGO n'est pas intrusif envers votre vie privée puisque seul l'email et le mot de passe sont obligatoires.

L'étape de la validation de votre compte passé, vous pouvez vous connecter à votre compte en renseignant email & mot de passe.

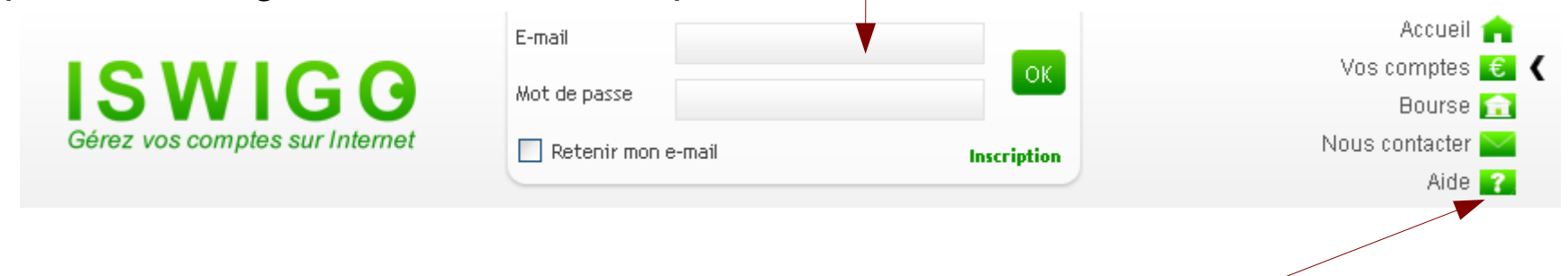

Notez la présence d'une aide en ligne, directement disponible.

La connexion à votre compte effectuée, la liste de vos comptes apparaît.

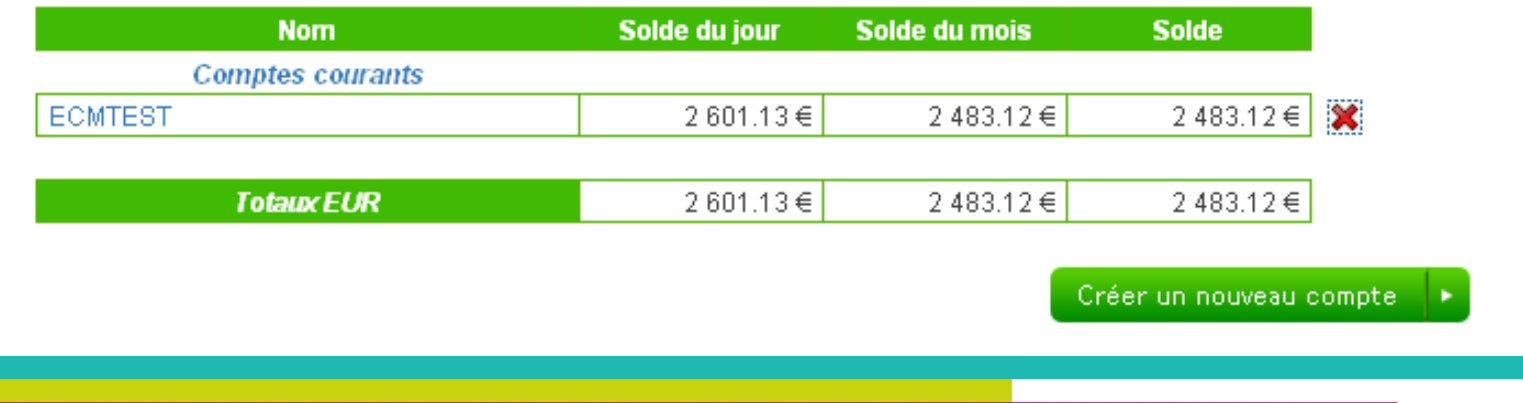

## **2 – 3 La page des comptes de ISWIGO**

#### La page d'accès à vos compte se présente ainsi :

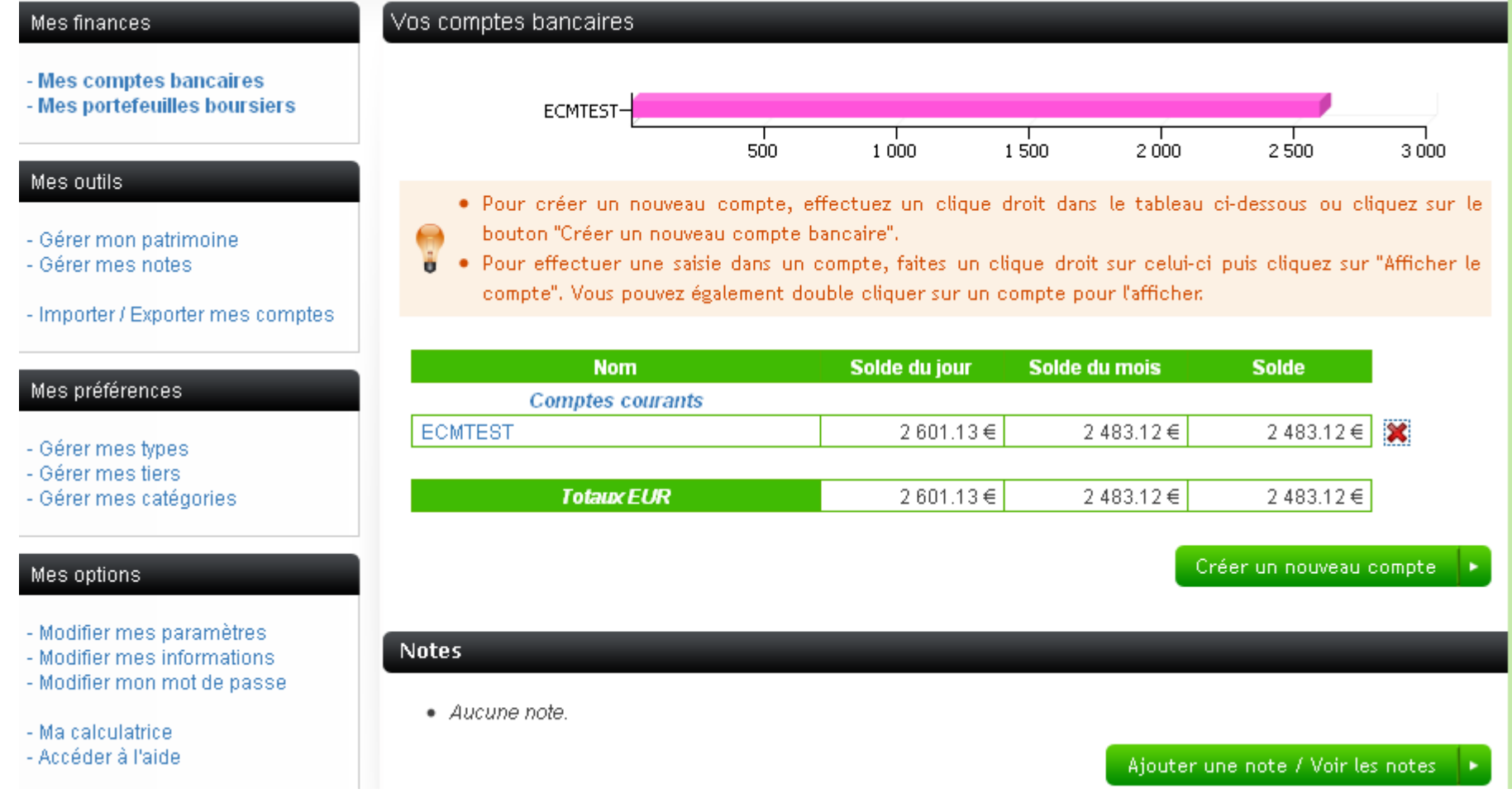

Vous avez accès, côté gauche au menu. Nous reviendrons plus en détail sur les menus **MES FINANCES** et **MES OUTILS.**

Commençons par explorer le menu **MES PREFERENCES**

#### **2.3.1 Le menu Préférences**

## Mes préférences - Gérer mes types - Gérer mes tiers - Gérer mes catégories Vous allez définir ici vos types de paiements. Si la liste par défaut n'est pas suffisante, vous pouvez à loisir créer vos propres types.

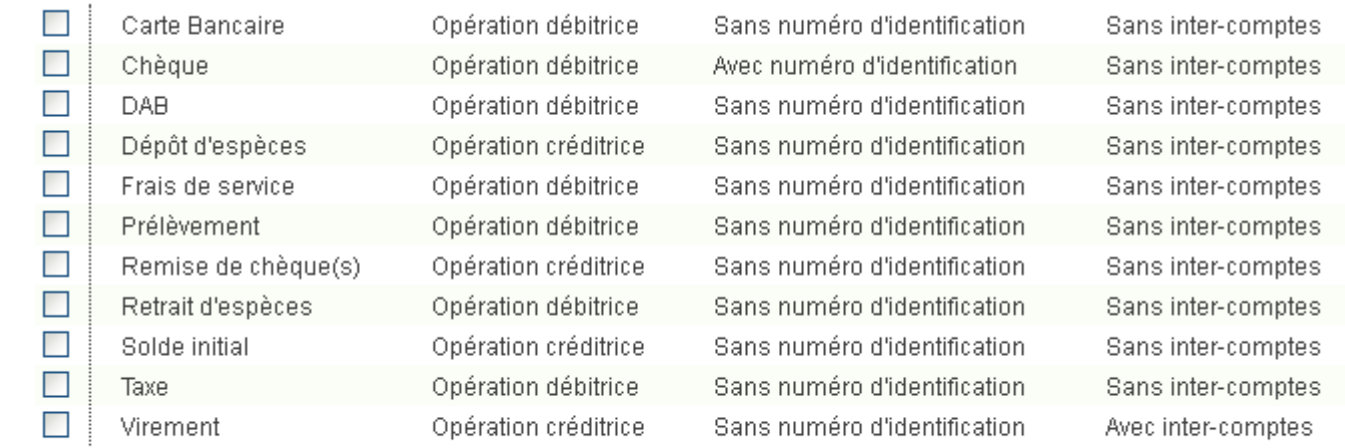

Supprimer

Rafraîchir

#### Créer un nouveau type d'opération pour

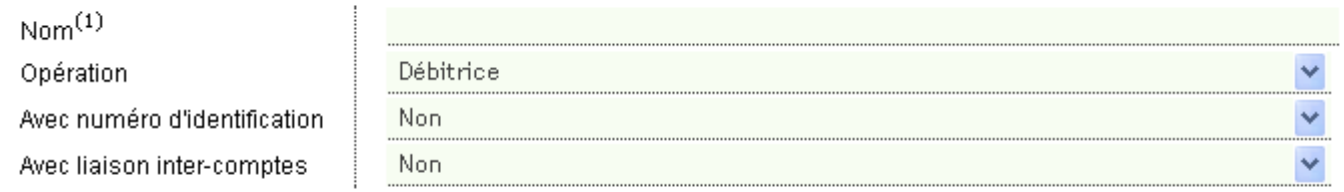

 $\left( 1\right)$  Champ obligatoire - Ne doit pas contenir le caractère guillemet (\*)

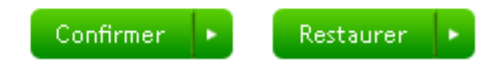

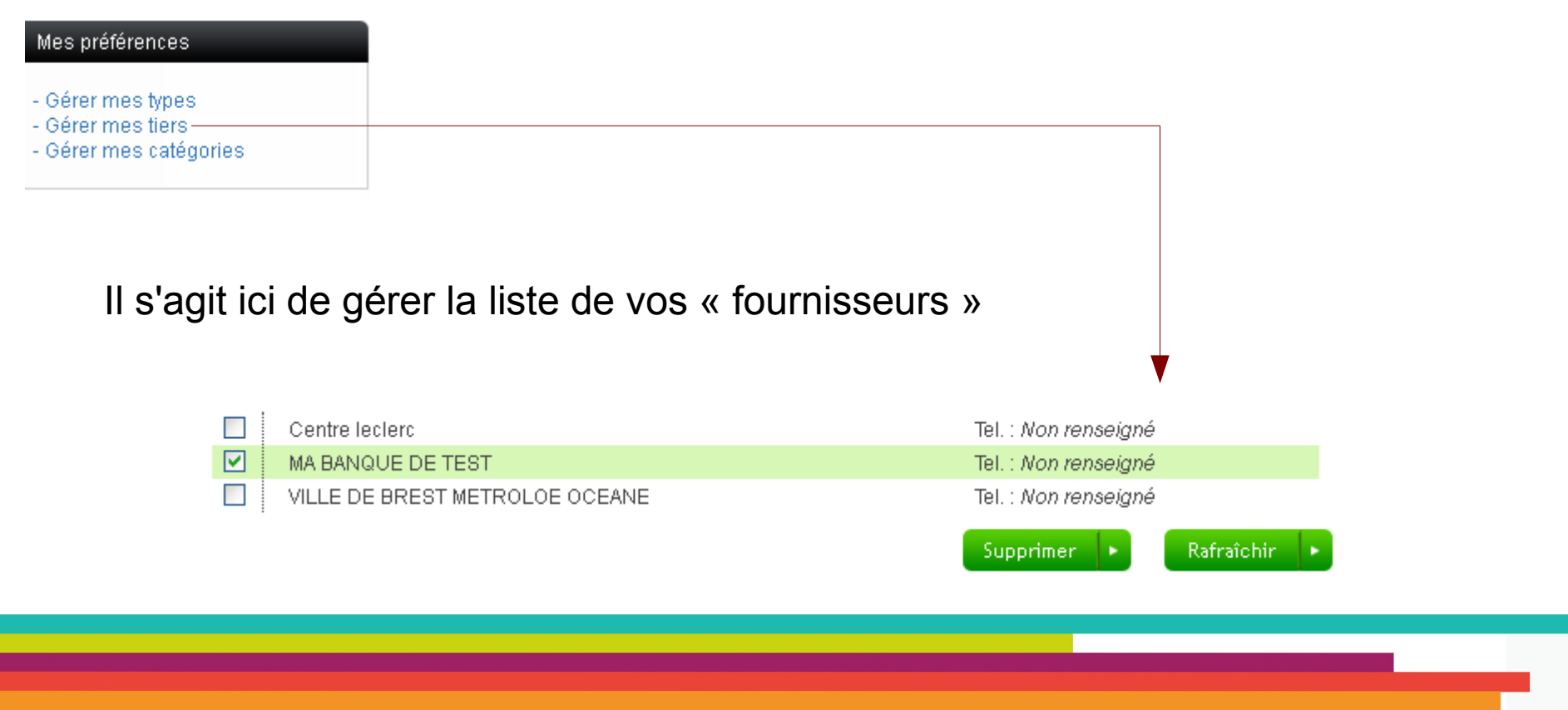

Là encore, vous pouvez à loisir créer autant de fiches de tiers que vous le souhaitez. Notez que seul le nom est obligatoire.

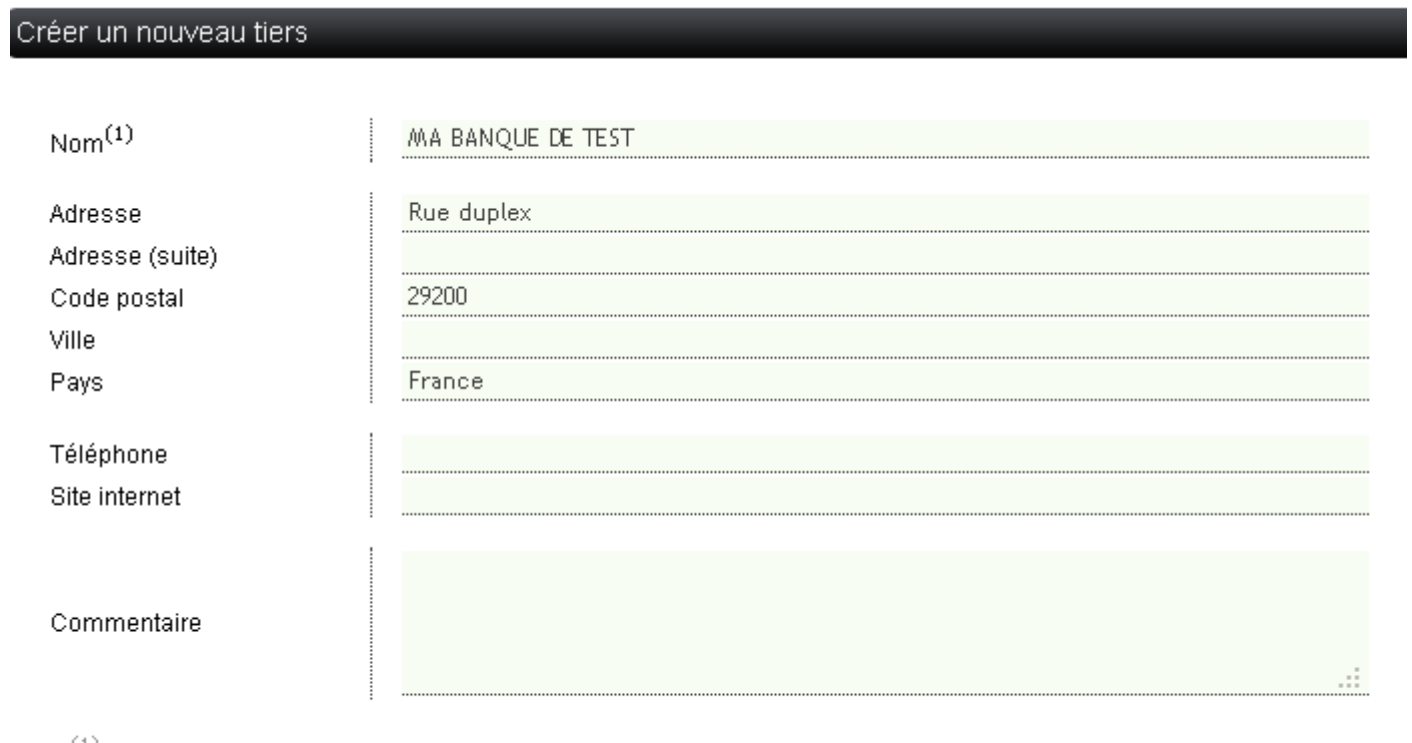

 $(1)$  Champ obligatoire - Ne doit pas contenir le caractère quillemet (")

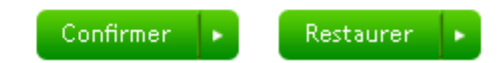

#### Mes préférences

- Gérer mes types

- Gérer mes tiers

- Gérer mes catégories

Il s'agit ici des catégories dans lesquelles vous allez classer vos dépenses.

Si ISWIGO vous permet de supprimer l'une d'entre elle, le système ne permet pas d'en créer, ce qui constitue un réel point négatif, même si la liste initiale est plutôt fournie.

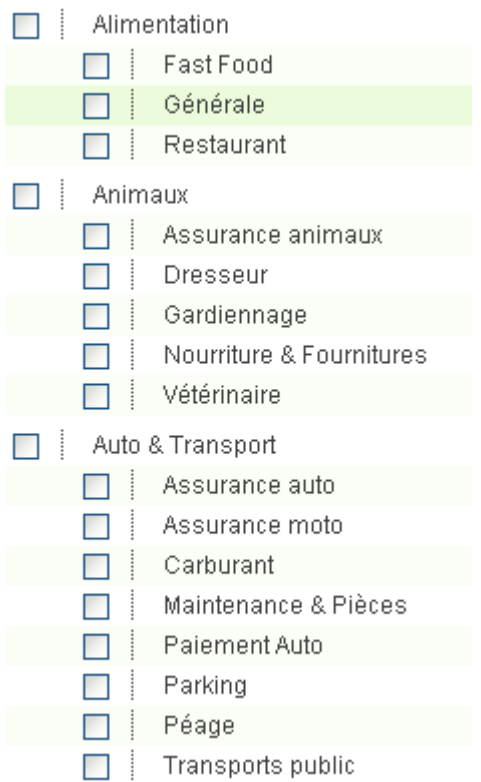

#### **2.3.2 Le menu Options**

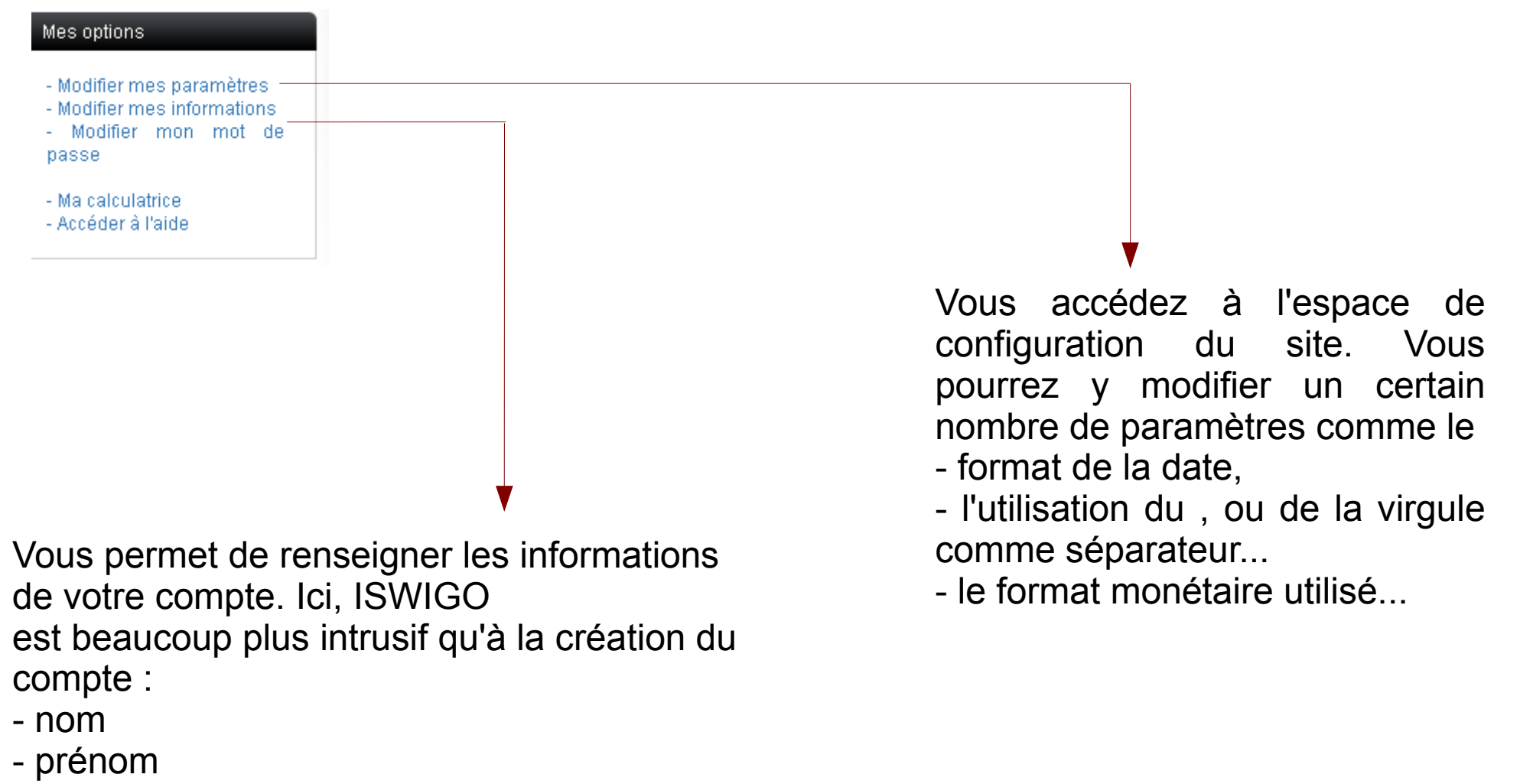

- adresse
- téléphone...

vous sont demandés.

Notez l'absence total d'intérêt de la calculatrice, qui n'accepte pas les entrées au clavier, et qui ne possède aucune fonction financière... Un point à travailler par les concepteurs...

Notez aussi que, si vous ne renseignez pas votre identité dans « Mes Informations », vous obtiendrez régulièrement cette fenêtre vous invitant à le faire:

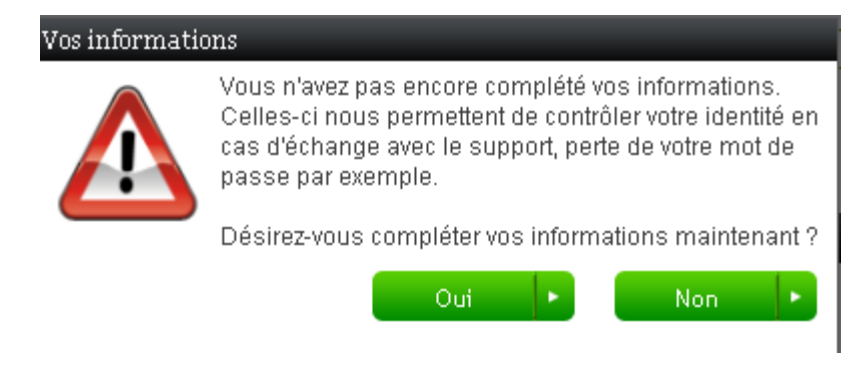

A chaque connexion... message...

Régulièrement en cours d'utilisation...message...

Cela nous pousse à renseigner au plus vite les informations personnelles.

Ce qui nous poussera inévitablement à nous poser la question : quel est l'intérêt d'Iswigo à connaître nos informations personnelles.

#### **2.3.3 Le menu Mes Finances**

Le menu MES FINANCES permet de basculer l'affichage des comptes bancaires vers les portefeuilles boursiers (sur lequel nous reviendrons).

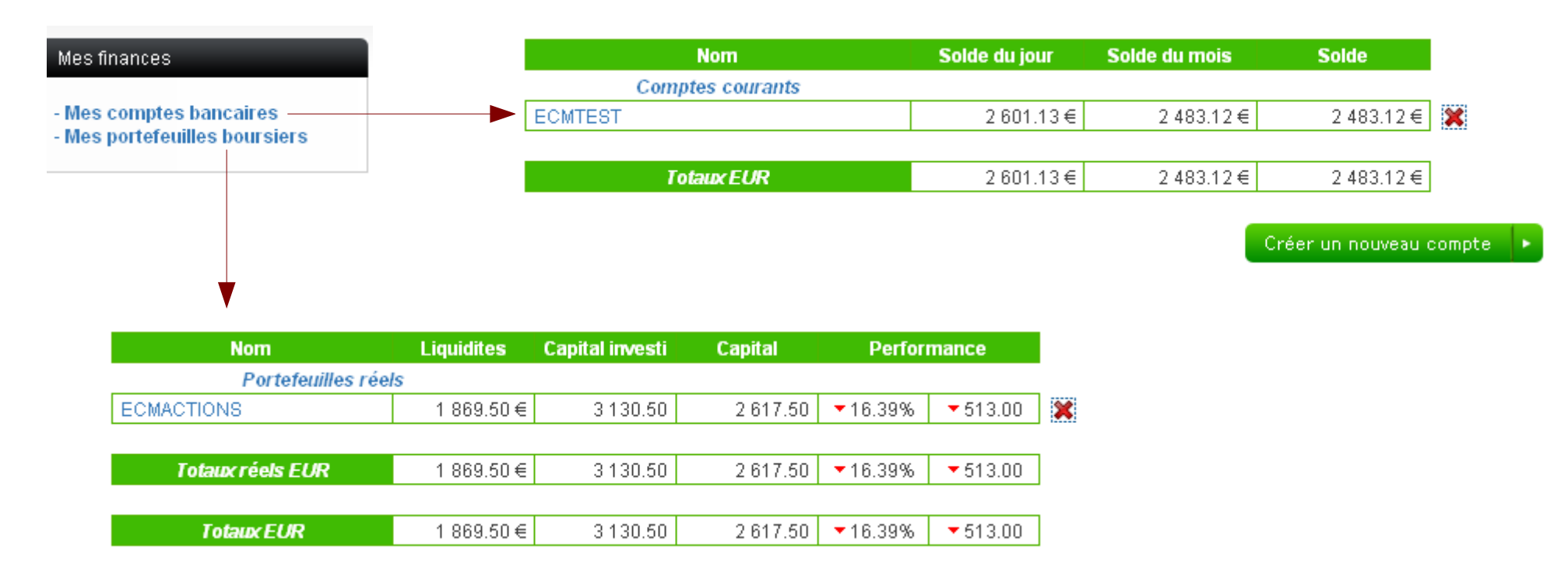

#### **2.3.4 Le menu Outils**

Votre patrimoine

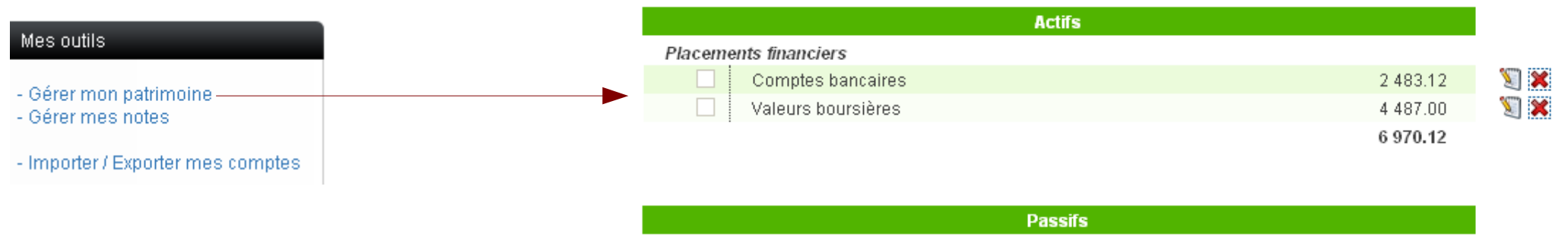

Ce menu permet une centralisation de vos comptes bancaires et de vos placements boursiers.

Cela vous donne concrètement la valeur de votre actif (ou de votre passif).

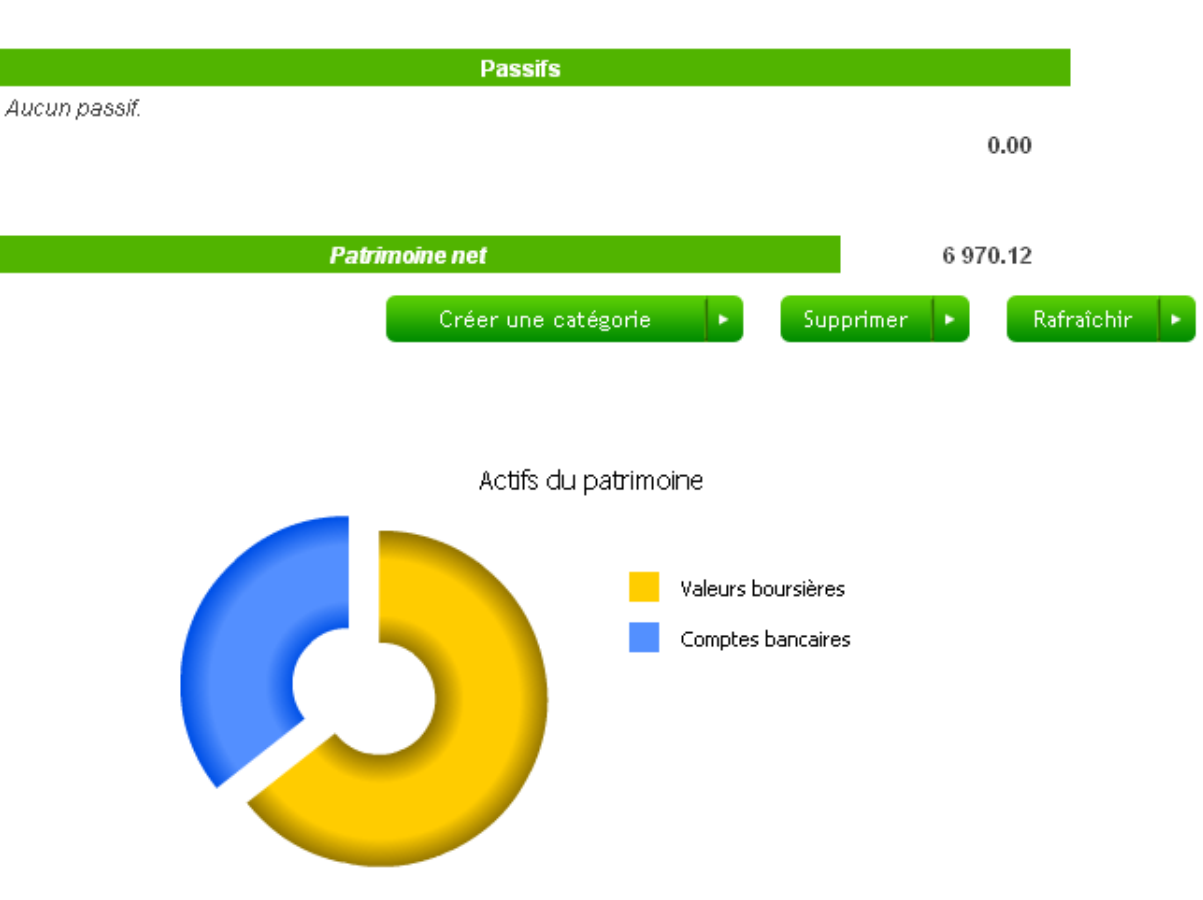

#### Mes outils

- Gérer mon patrimoine
- Gérer mes notes

- Importer / Exporter mes comptes

## Ces options d'importations et d'exportations sont sans doutes les plus importantes d'ISWIGO.

Elles permettent à ce système d'être le concurrent direct de solutions payantes.

L'import vous permet de récupérer vos écritures de banque de votre compte à partir du site de votre banque, ou de votre logiciel de gestion actuel.

## Il s'agit d'un petit bloc note, sans prétention Importer mes comptes • Vous devez vous rendre sur le site de votre banque pour télécharger votre compte (Cf. vidéo de démonstration), · Sur le site de votre banque vous devez choisir un format de fichier, de préférence le format OFX, · Téléchargez le fichier de votre banque sur votre ordinateur, · Choisissez sur ISWIGO un compte sur lequel importer les données de votre banque, · Sur la page d'importation d'ISWIGO, choisissez le format dans lequel vous avez téléchargé votre fichier, · Suivez les étapes à l'écran. Maintenant, choisissez le compte dans lequel vous souhaitez importer votre fichier. Compte dans lequel importer Importer **Exporter mes comptes** . Vous devez définir dans quel format vous désirez exporter votre compte, • Choisissez sur ISWIGO un compte à exporter, · Sur la page d'exportation d'ISWIGO, choisissez le format désiré. Maintenant, choisissez le compte que vous souhaitez exporter.

Exporter

Compte à exporter

Cet import se fait en 3 étapes :

- sélectionnez d'abord le compte devant recevoir les écriture d'import

- Choisissez ensuite le format de l'import : les deux format les plus courant sont accessible, ainsi que le format universelle CSV. Cela le rend compatible avec 99% des logiciels et banques existantes.

- sélectionnez le fichier à importer sur votre PC ou clé USB.

L'export fonctionne exactement à l'inverse, et avec les mêmes formats.

#### **2 – 4 L'ajout d'écriture dans un compte**

Pour accéder à la saisie de ses écritures, il suffit de cliquer sur le compte à modifier

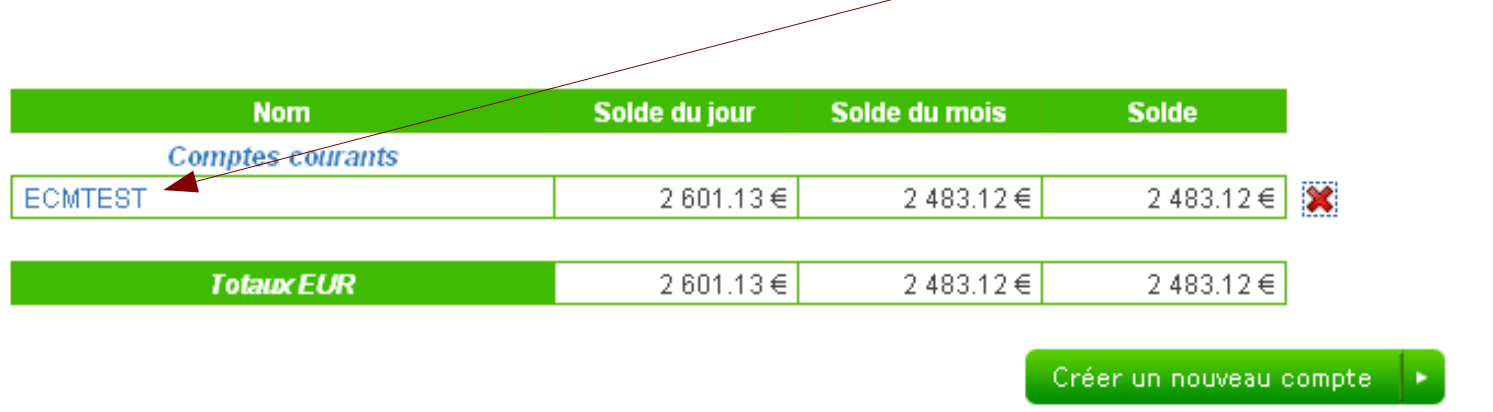

**Le fait d'accéder à l'un de ses comptes, outre le fait de visualiser les opérations de débit/crédit de ce dernier, va aussi entièrement modifier le menu de gauche, qui s'adapte au besoins.**

**La fenêtre de visualisation des écritures est claire et bien structurée. Toutefois, il eût été utile de différencier un débit d'un crédit par une couleur de fond différente, ce qui aurait encore amélioré la lisibilité.** 

#### $<< **Page 1** >> **555**$

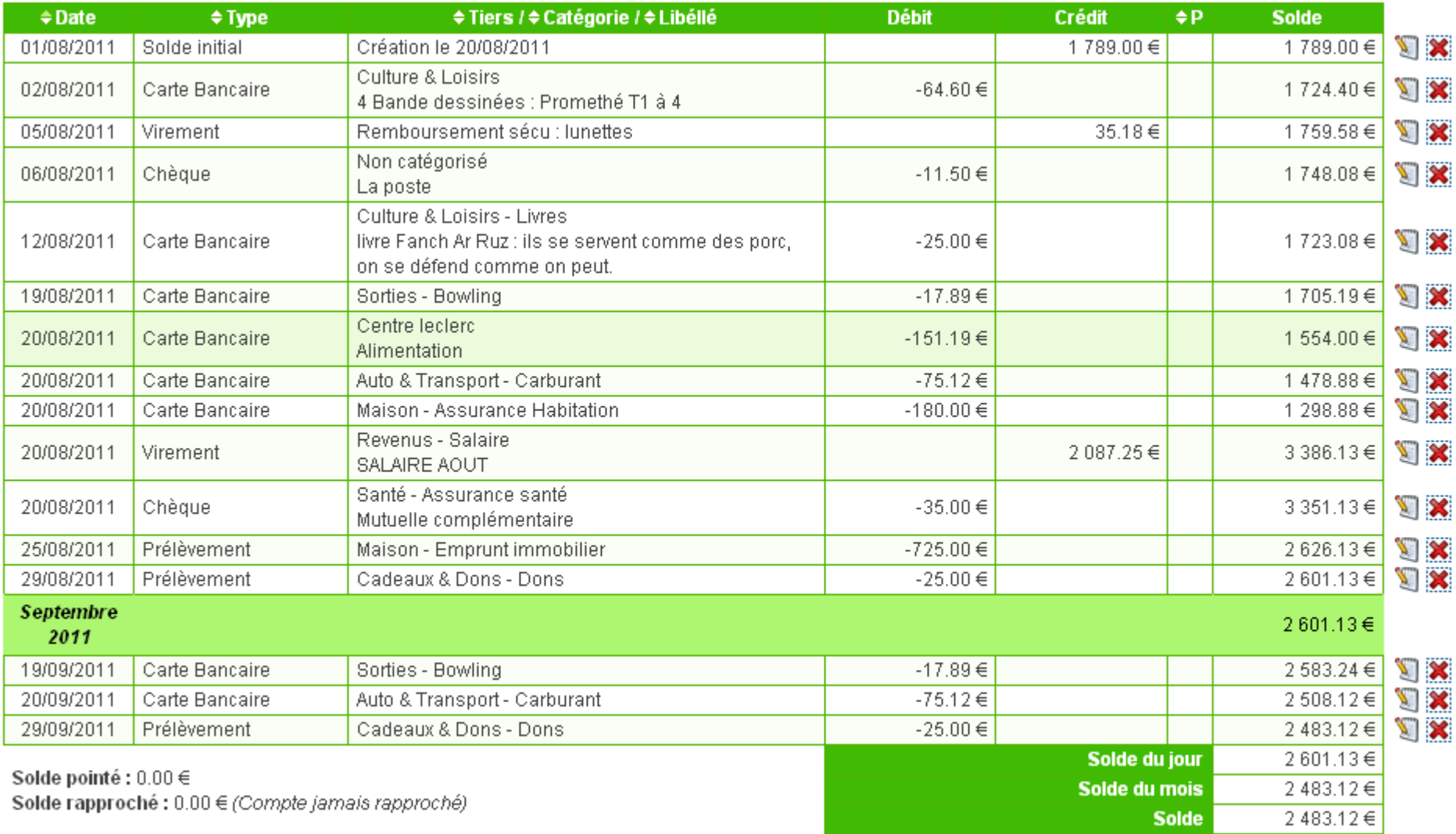

kkk kk Page 1 >> >>>

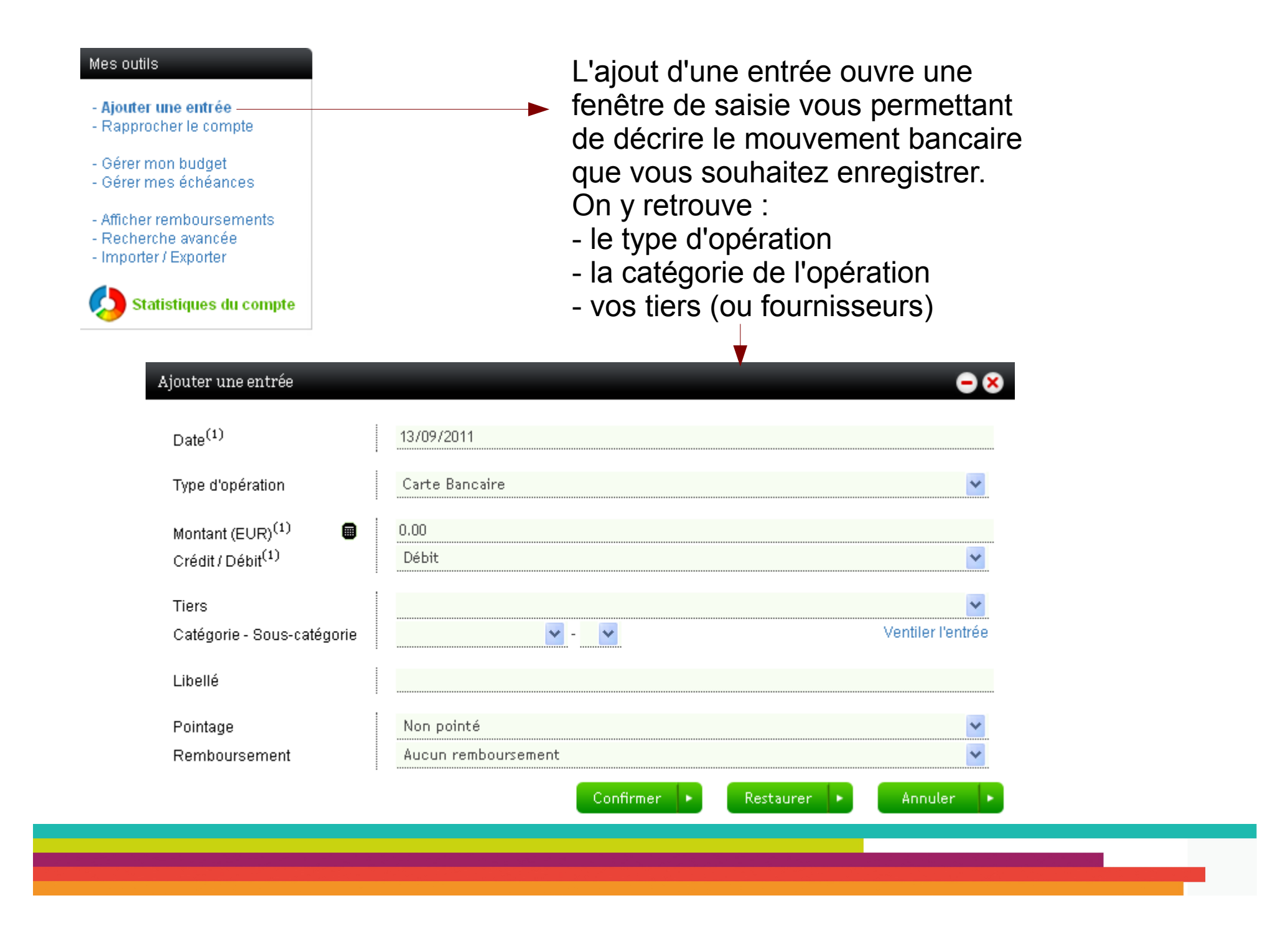

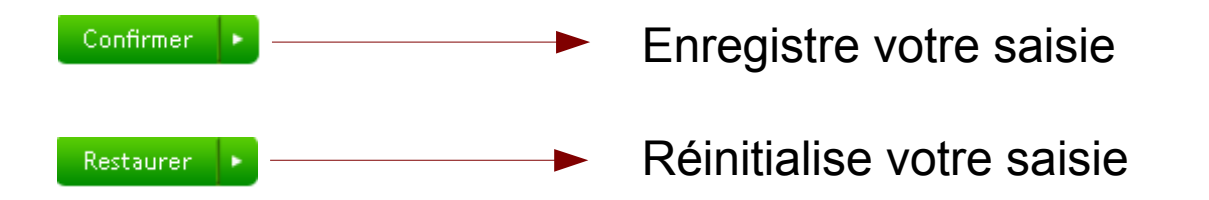

Une fois votre saisie validée, pour la modifier, il vous suffit de double cliquer sur une ligne du tableau pour retrouver la fenêtre « Ajouter une entrée ».

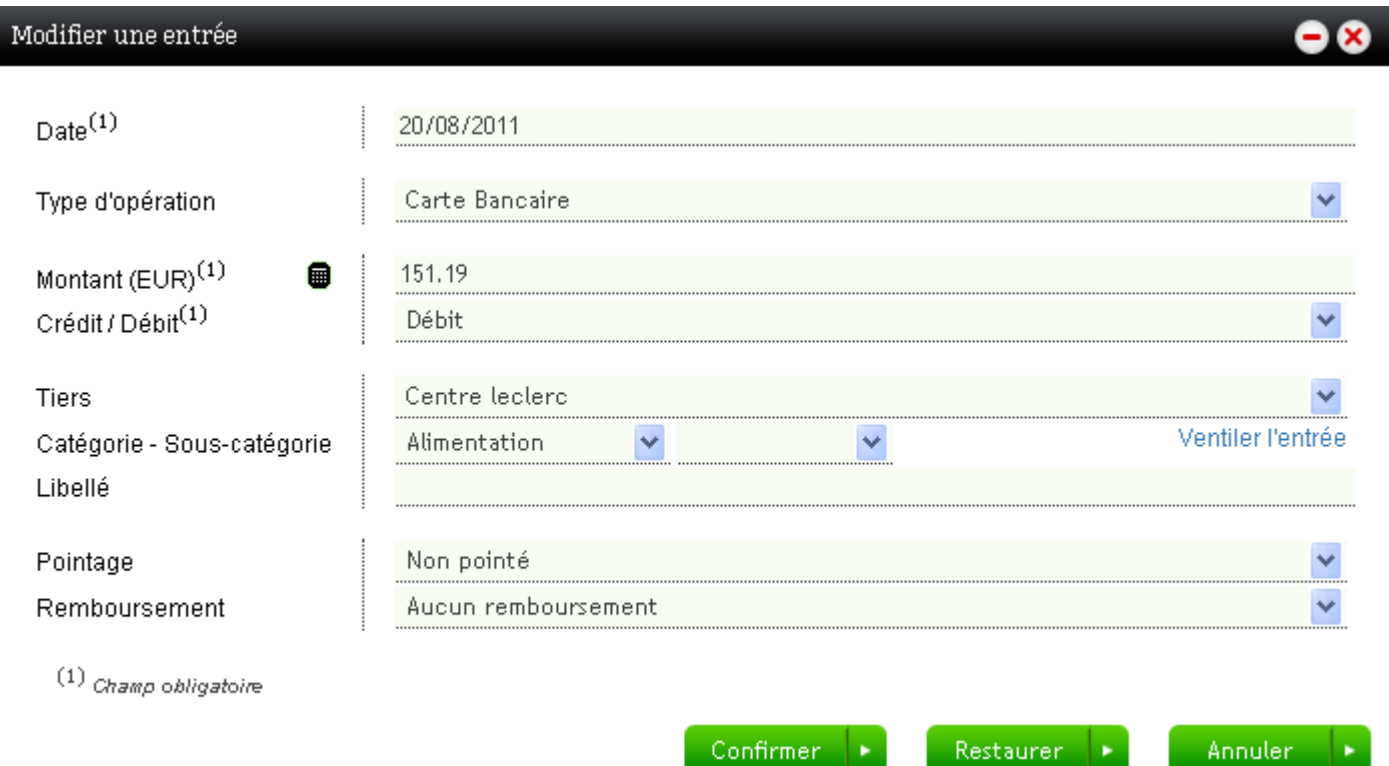

#### **2 – 5 Le rapprochement bancaire**

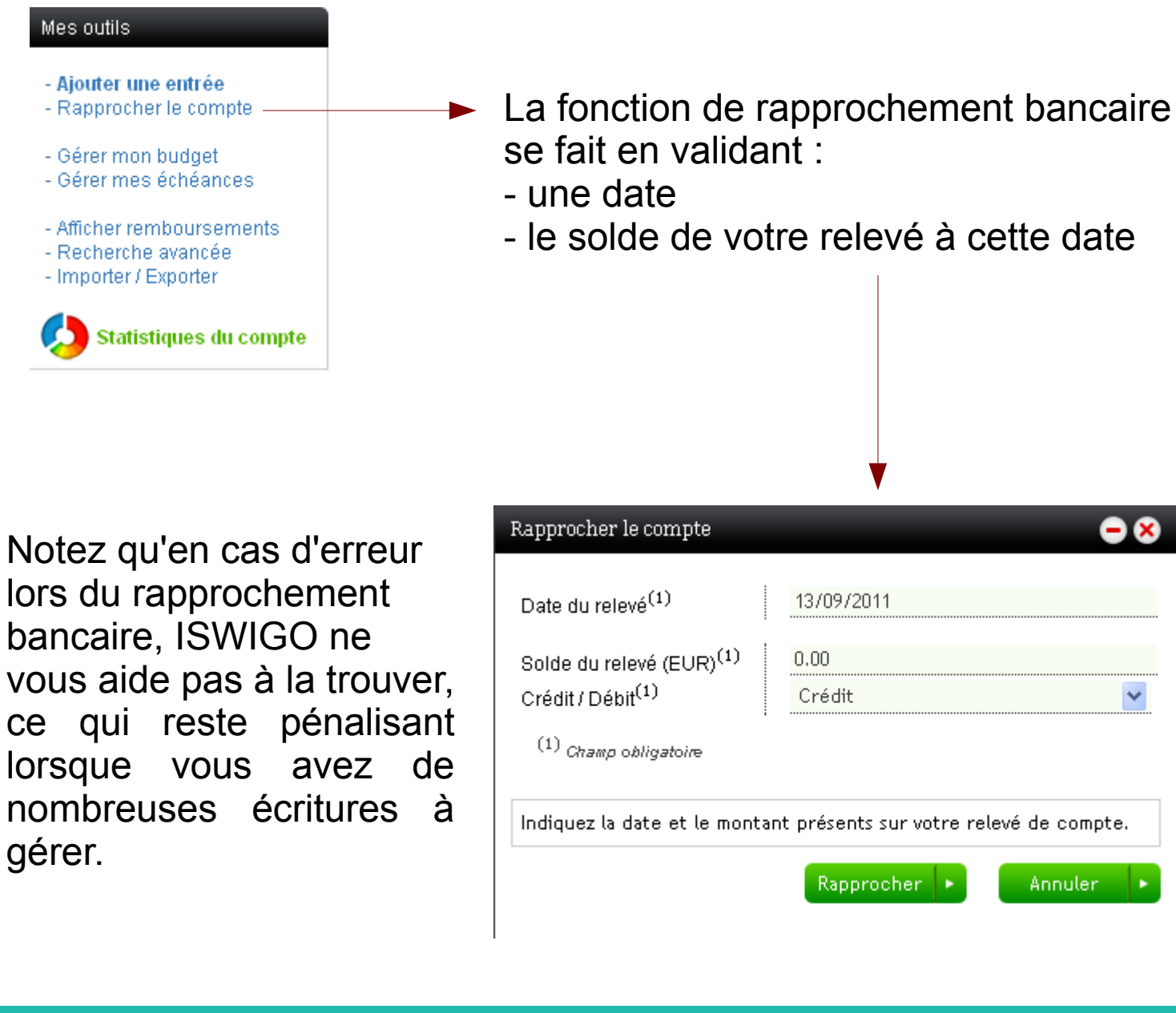

#### **2 – 6 Le budget prévisionnel**

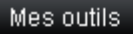

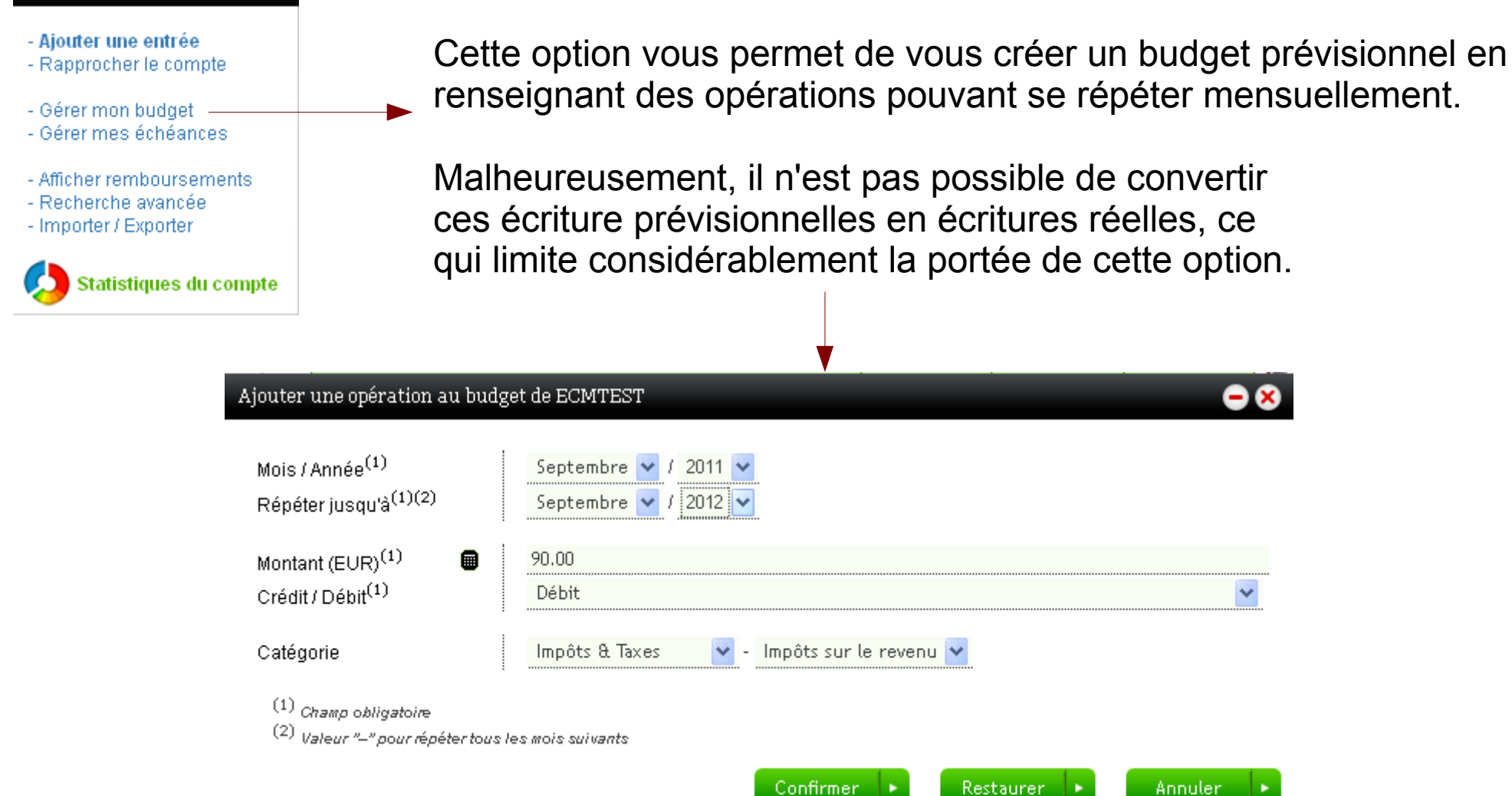

Cette opération, une fois confirmée, s'affichera dans le prévisonnel chaque mois jusqu'au Septembre 2012.

Il était donc intéressant d'un clic de souris, de dupliquer ces écritures en écritures réelles et non plus prévisionnelles. Cela aurait limiter la saisie. Hors, dans le cas de figure actuel, je serais obligé de la ressaisir avec l'option « AJOUTER UNE ENTREE » si je veux qu'elle figure dans la gestion de mes comptes.

#### Mes outils.

#### - Ajouter une entrée

- Rapprocher le compte
- Gérer mon budget
- Gérer mes échéances
- Afficher remboursements
- Recherche avancée
- Importer / Exporter

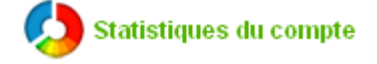

Gérer ses échéances revient à ajouter une entrée dans notre gestion (voir 2,4), mais en y ajoutant une notion de périodicité.

Les échéances affichées sont celles contenant cette notion de périodicité, et uniquement ces dernières.

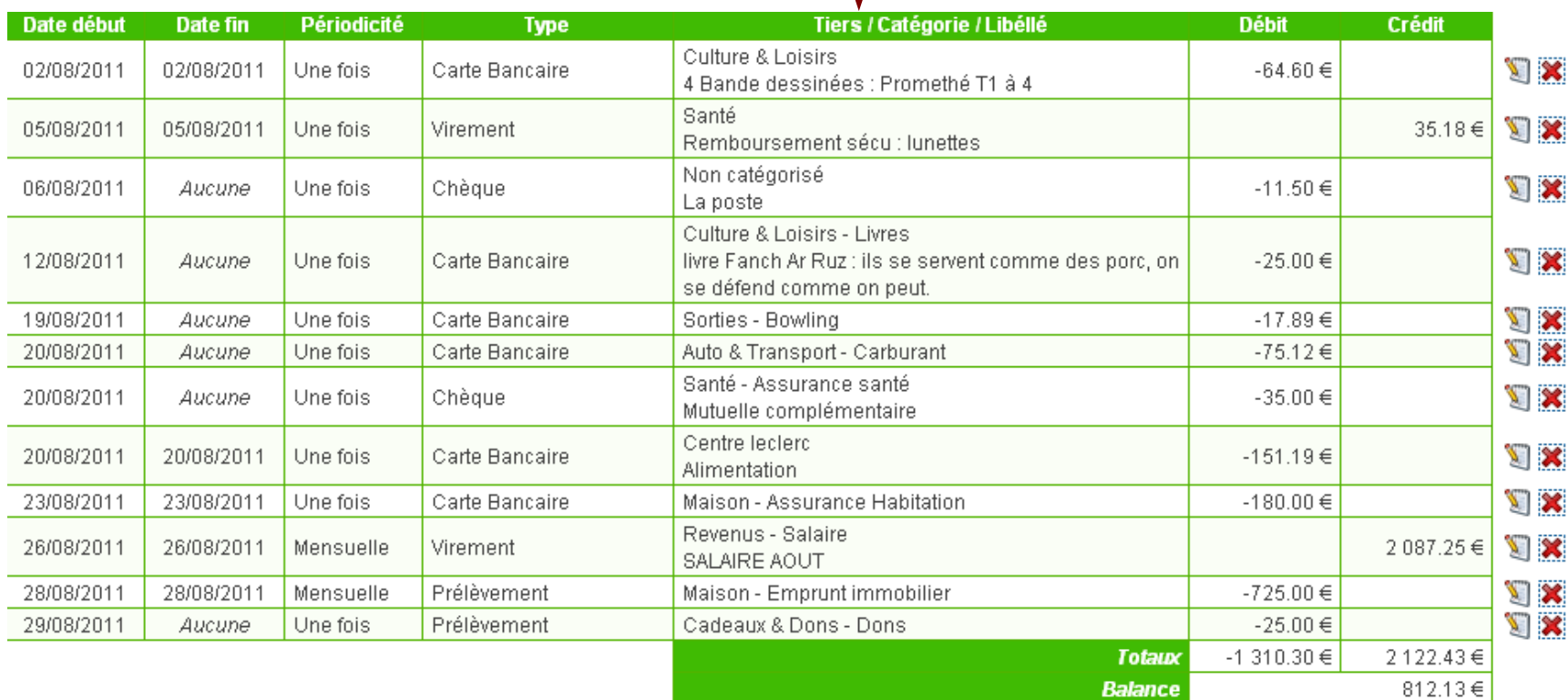

Ajouter une échéance

Rafraîchir

#### Ajouter une échéance

Permet l'ajout de vos échéances. Ces dernières seront recréés automatiquement à chaque échéance définie. Il est ainsi possible d'automatiser toutes les écritures d'abonnements, salaires... Un vrai gain de temps.

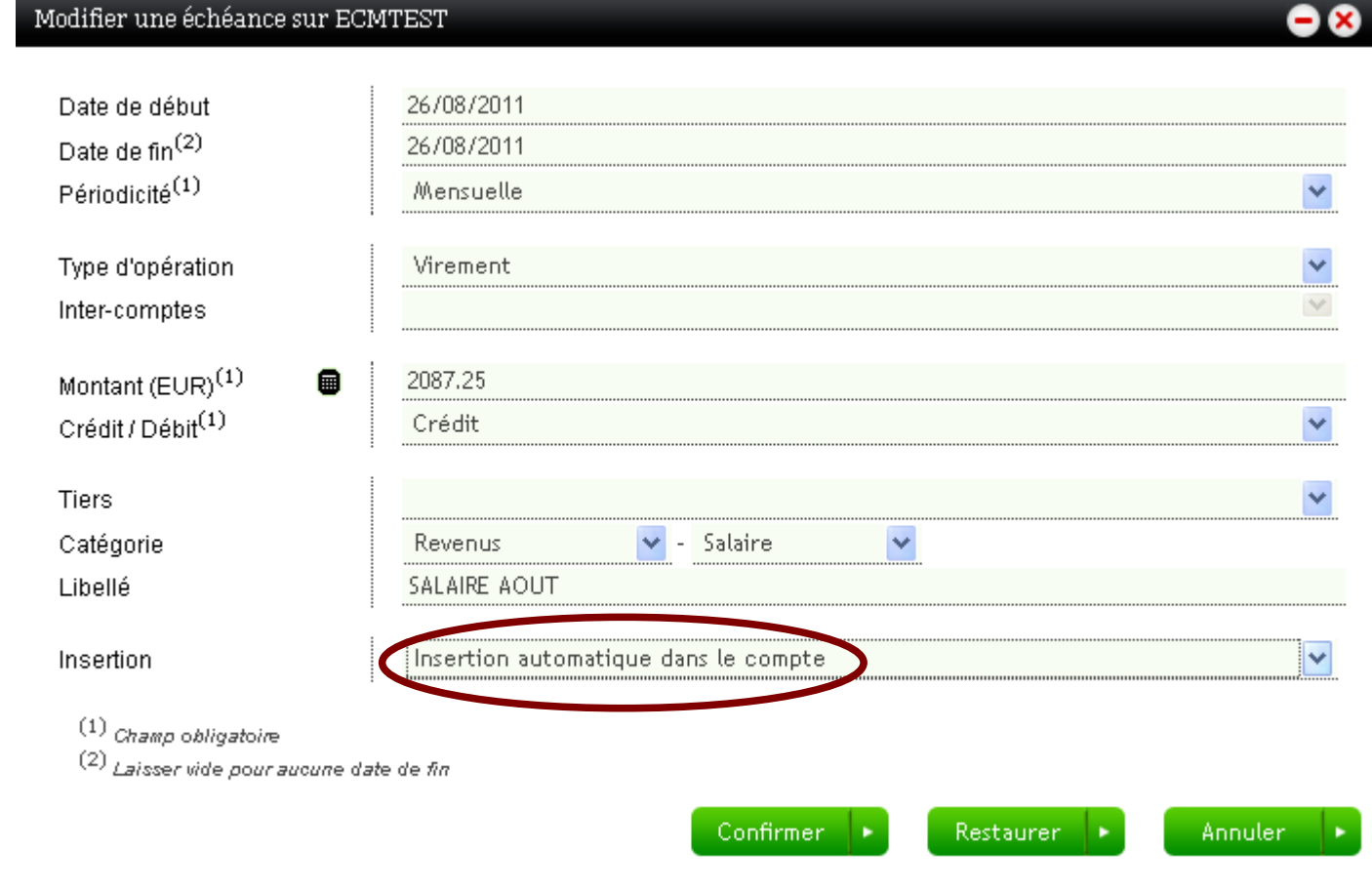

#### **2 – 7 ISWIGO ? ou pas...**

Nul doute que l'avenir de la gestion de compte personnel se trouve sur Internet, seul capable de fournir des outils performants et gratuits, ce qu'est ISWIGO.

Mais ISWIGO est-il vraiment gratuit ? Il est intéressant de remarquer, en bas de sa page internet cette petite note bien discrète :

Vigi Corp, SAS au capital de 86 296  $\epsilon$ 

ISWIGO est développé dans le cadre d'une SAS (Société par Actions Simplifiées). Il s'agit donc d'une société commerciale. Quel est sont schéma fonctionnel ? Comment gagne-t-elle de l'argent avec un site gratuit ? En 2009, Vigi Corp réalisait 374 000 € de CA HT...

En renseignant vos données bancaires, en enregistrant vos habitudes d'achats au quotidien, vous fournissez des données qui valent de l'or d'un point de vue publicitaire à ISWIGO. C'est là que le doutes apparaît... Rappelez-vous l'insistance avec laquelle le système ISWIGO vous demandes votre fiche d'identité...

Pourtant, dans leurs conditions générales de vente, il est stipulé : « ...*les données personnelles transmises par chaque utilisateur sont destinées exclusivement aux services de VIGI Corporation. Elles ne sont en aucun cas transmises à des tiers à des fins de publicité et de promotion sans leur accord préalable. »...* Espérons que cela soit vrai....Si la société s'interdit de revendre à des tiers vos données, elle n'interdit pas à ses services d'en faire usage... Normal...